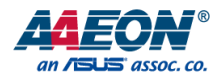

# PICO-APL4

PICO-ITX Board

User's Manual 8<sup>th</sup> Ed

*Last Updated: February 11, 2022*

#### Copyright Notice

This document is copyrighted, 2022. All rights are reserved. The original manufacturer reserves the right to make improvements to the products described in this manual at any time without notice.

No part of this manual may be reproduced, copied, translated, or transmitted in any form or by any means without the prior written permission of the original manufacturer. Information provided in this manual is intended to be accurate and reliable. However, the original manufacturer assumes no responsibility for its use, or for any infringements upon the rights of third parties that may result from its use.

The material in this document is for product information only and is subject to change without notice. While reasonable efforts have been made in the preparation of this document to assure its accuracy, AAEON assumes no liabilities resulting from errors or omissions in this document, or from the use of the information contained herein.

AAEON reserves the right to make changes in the product design without notice to its users.

APL4

All other product name or trademarks are properties of their respective owners.

- Microsoft Windows® is a registered trademark of Microsoft Corp.
- Intel® , Pentium® and Celeron® are registered trademarks of Intel Corp.
- Intel Atom™ is a trademark of Intel Corp.
- ITE is a trademark of Integrated Technology Express, Inc.
- IBM, PC/AT, PS/2, and VGA are trademarks of International Business Machines Corporation.

All other product names or trademarks are properties of their respective owners.

### Packing List

Before setting up your product, please make sure the following items have been shipped:

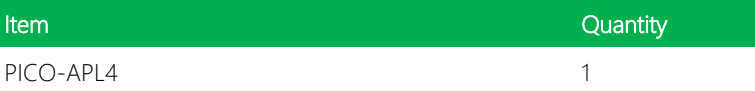

If any of these items are missing or damaged, please contact your distributor or sales representative immediately.

#### About this Document

This User's Manual contains all the essential information, such as detailed descriptions and explanations on the product's hardware and software features (if any), its specifications, dimensions, jumper/connector settings/definitions, and driver installation instructions (if any), to facilitate users in setting up their product.

Users may refer to the product page at AAEON.com for the latest version of this document.

#### Safety Precautions

Please read the following safety instructions carefully. It is advised that you keep this manual for future references

- 1. All cautions and warnings on the device should be noted.
- 2. Make sure the power source matches the power rating of the device.
- 3. Position the power cord so that people cannot step on it. Do not place anything over the power cord.
- 4. Always completely disconnect the power before working on the system's hardware.
- 5. No connections should be made when the system is powered as a sudden rush of power may damage sensitive electronic components.
- 6. If the device is not to be used for a long time, disconnect it from the power supply to avoid damage by transient over-voltage.
- 7. Always disconnect this device from any AC supply before cleaning.
- 8. While cleaning, use a damp cloth instead of liquid or spray detergents.
- 9. Make sure the device is installed near a power outlet and is easily accessible.
- 10. Keep this device away from humidity.
- 11. Place the device on a solid surface during installation to prevent falls
- 12. Do not cover the openings on the device to ensure optimal heat dissipation.
- 13. Watch out for high temperatures when the system is running.
- 14. Do not touch the heat sink or heat spreader when the system is running
- 15. Never pour any liquid into the openings. This could cause fire or electric shock.
- 16. As most electronic components are sensitive to static electrical charge, be sure to ground yourself to prevent static charge when installing the internal components. Use a grounding wrist strap and contain all electronic components in any static-shielded containers.
- 17. If any of the following situations arises, please the contact our service personnel:
	- i. Damaged power cord or plug
	- ii. Liquid intrusion to the device
	- iii. Exposure to moisture
	- iv. Device is not working as expected or in a manner as described in this manual
	- v. The device is dropped or damaged
	- vi. Any obvious signs of damage displayed on the device

# 18. DO NOT LEAVE THIS DEVICE IN AN UNCONTROLLED ENVIRONMENT WHERE THE STORAGE TEMPERATURE IS BELOW -20° C (-4°F) OR ABOVE 60°C (140°F) TO PREVENT DAMAGE.

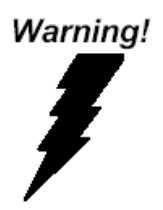

This device complies with Part 15 FCC Rules. Operation is subject to the following two conditions: (1) this device may not cause harmful interference, and (2) this device must accept any interference received including interference that may cause undesired operation.

#### *Caution:*

*There is a danger of explosion if the battery is incorrectly replaced. Replace only with the same or equivalent type recommended by the manufacturer. Dispose of used batteries according to the manufacturer's instructions and your local government's recycling or disposal directives.*

#### *Attention:*

*Il y a un risque d'explosion si la batterie est remplacée de façon incorrecte. Ne la remplacer qu'avec le même modèle ou équivalent recommandé par le constructeur. Recycler les batteries usées en accord avec les instructions du fabricant et les directives gouvernementales de recyclage.*

产品中有毒有害物质或元素名称及含量

AAEON Main Board/ Daughter Board/ Backplane

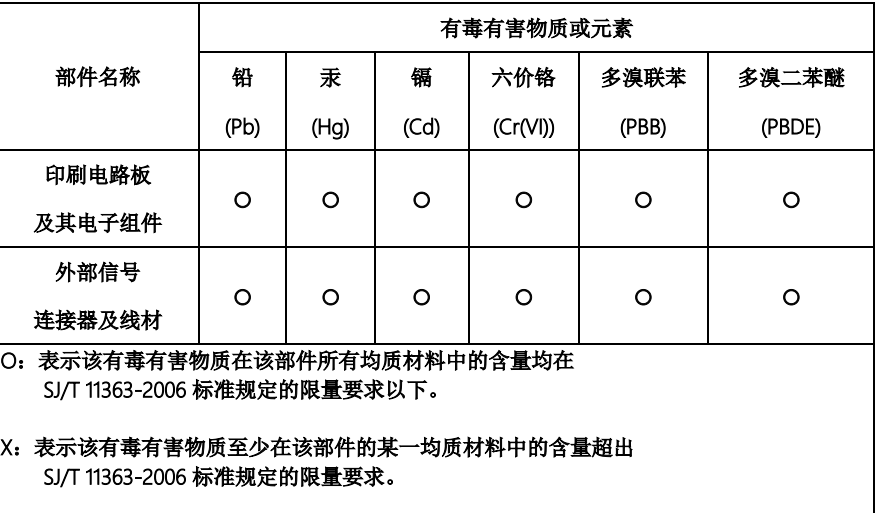

备注:此产品所标示之环保使用期限,系指在一般正常使用状况下。

#### Poisonous or Hazardous Substances or Elements in Products

AAEON Main Board/ Daughter Board/ Backplane

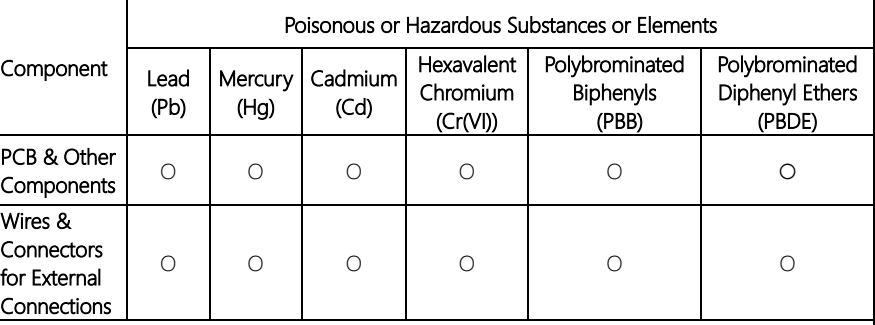

O: The quantity of poisonous or hazardous substances or elements found in each of the component's parts is below the SJ/T 11363-2006-stipulated requirement.

X: The quantity of poisonous or hazardous substances or elements found in at least one of the component's parts is beyond the SJ/T 11363-2006-stipulated requirement.

Note: The Environment Friendly Use Period as labeled on this product is applicable under normal usage only

## Table of Contents

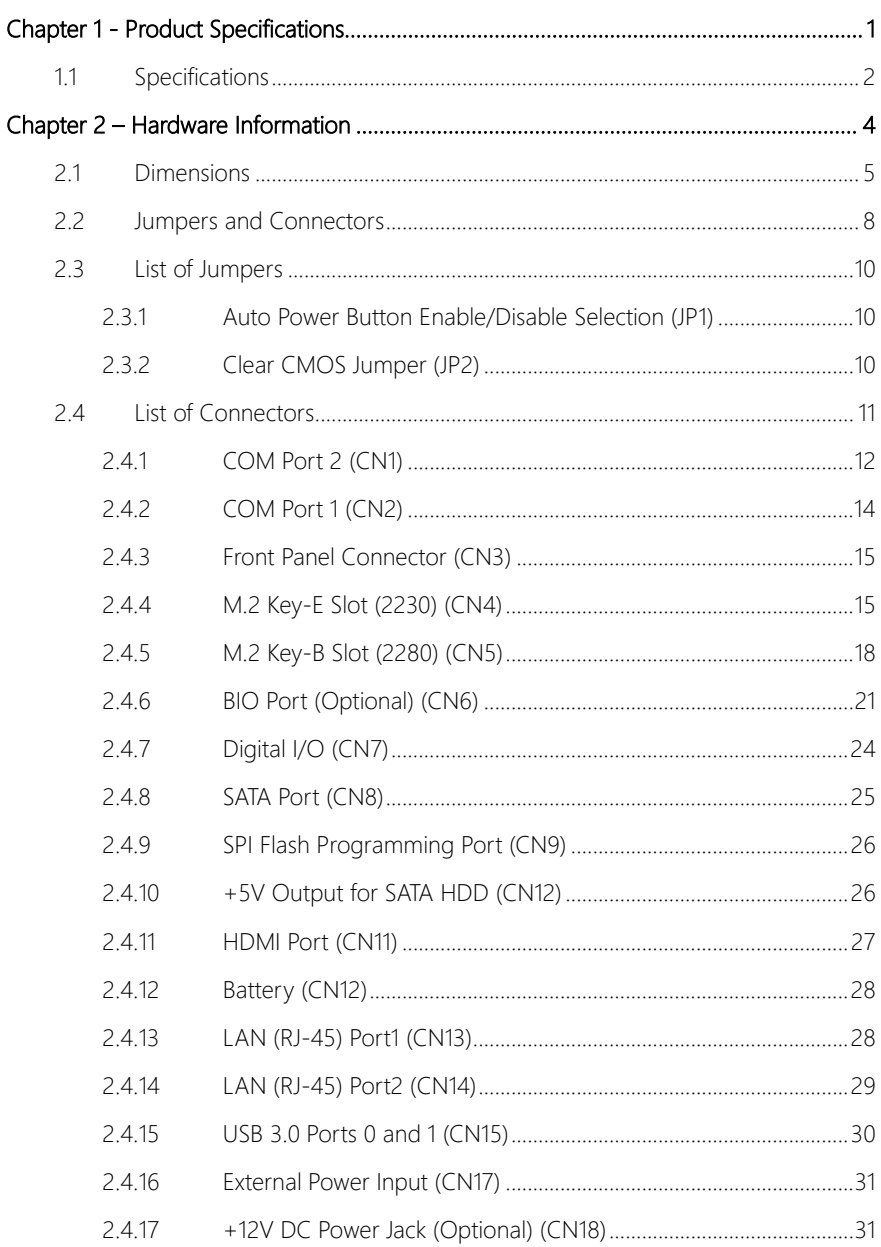

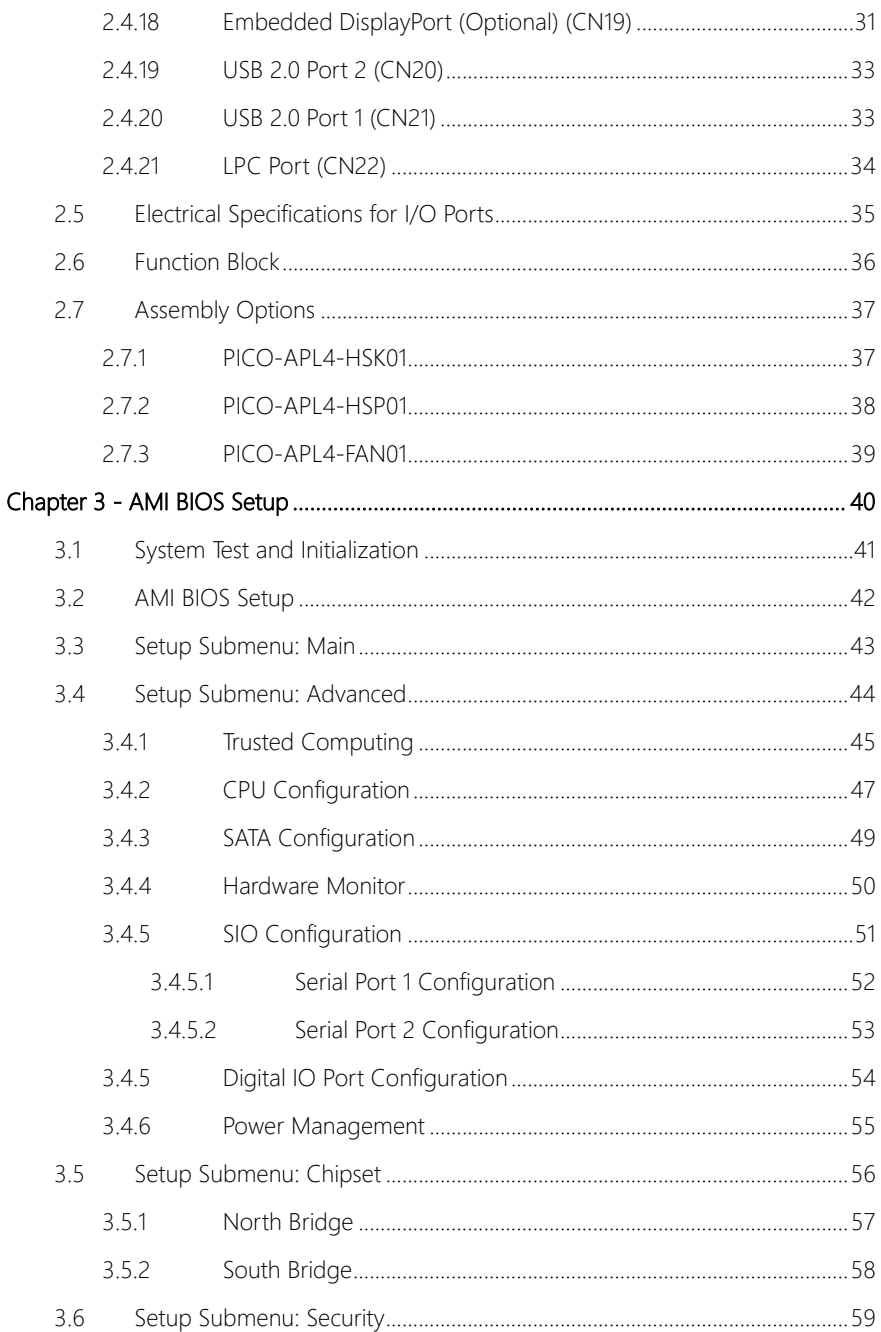

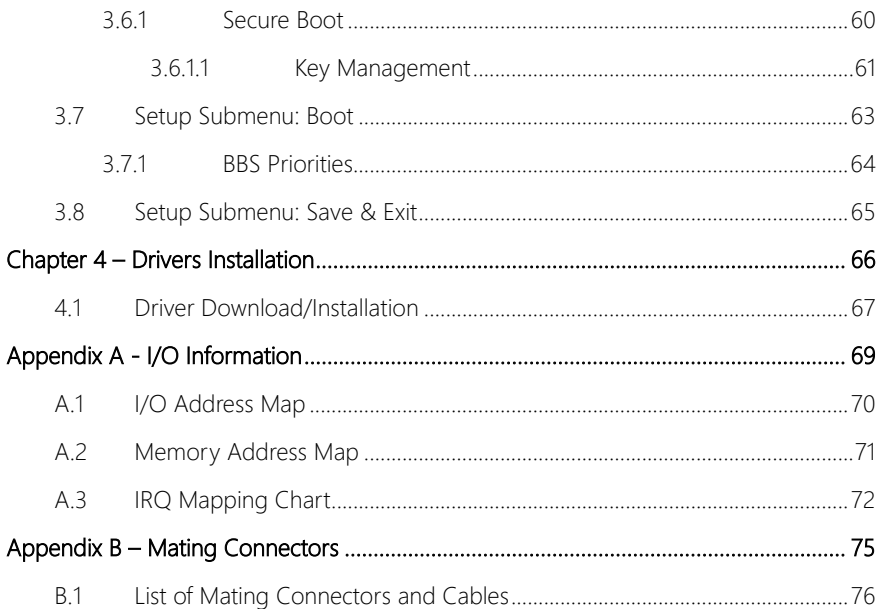

# Chapter 1

<span id="page-13-0"></span>Product Specifications

# <span id="page-14-0"></span>1.1 Specifications

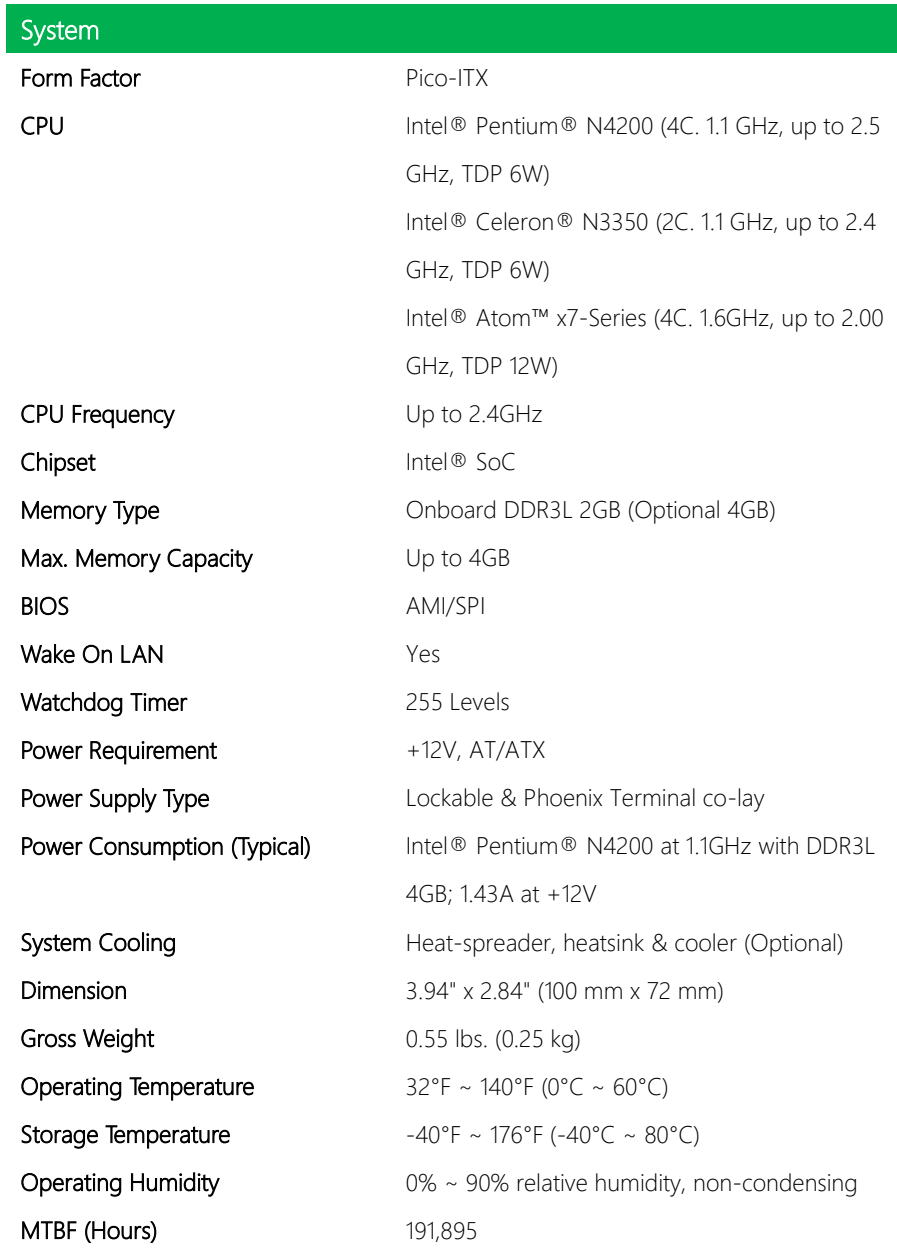

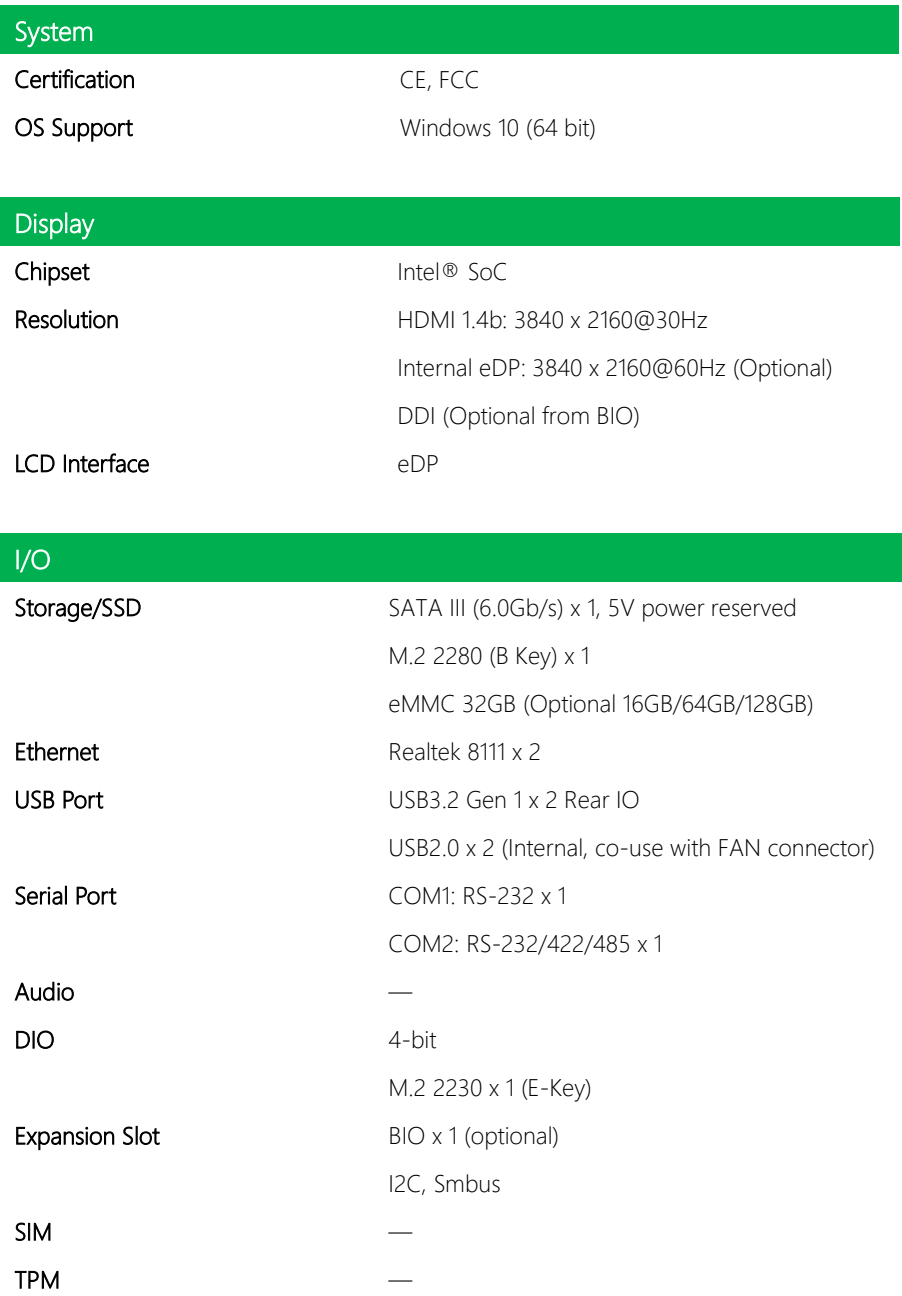

# Chapter 2

<span id="page-16-0"></span>– Hardware Information

#### <span id="page-17-0"></span>2.1 Dimensions

#### Component Side

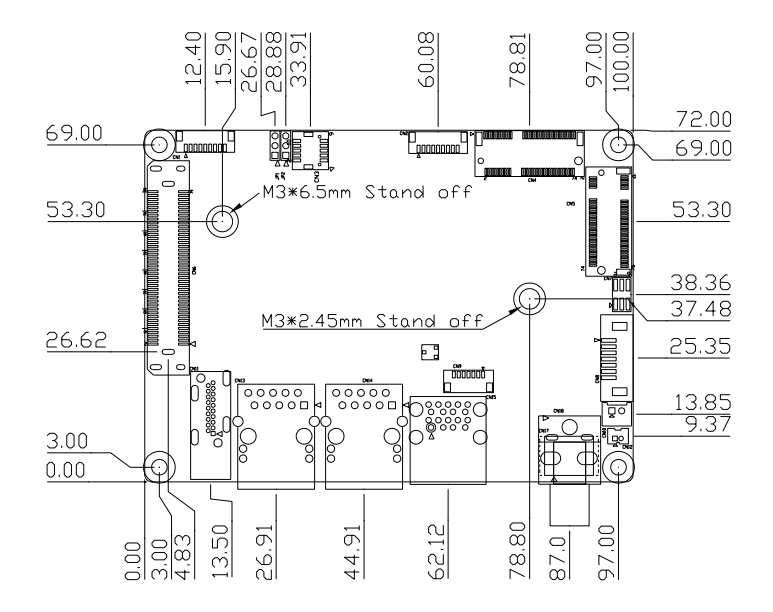

**Component Side** 

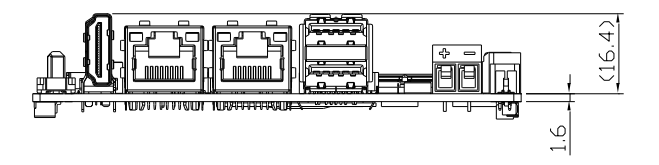

Solder Side

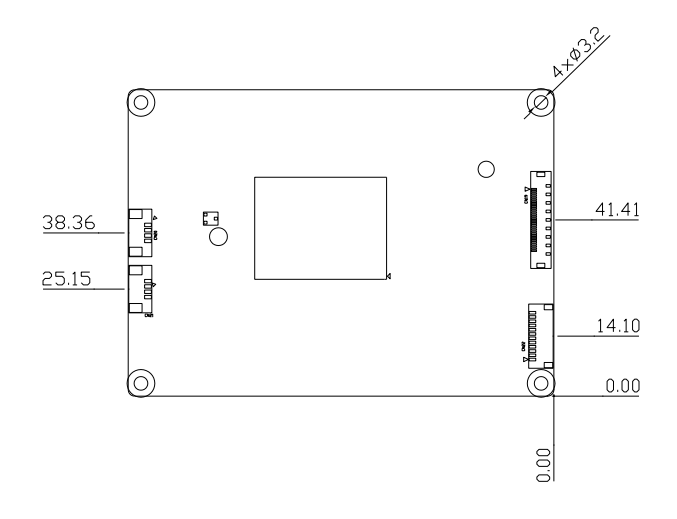

Solder Side

#### Rear I/O Configuration

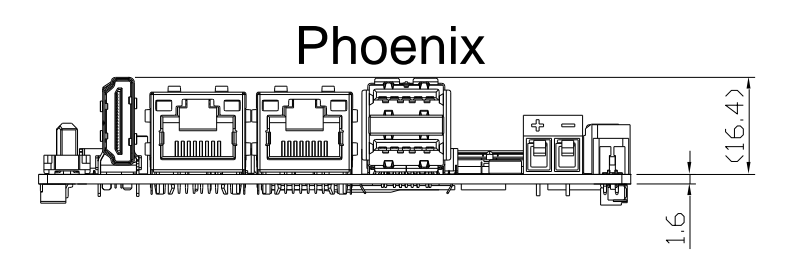

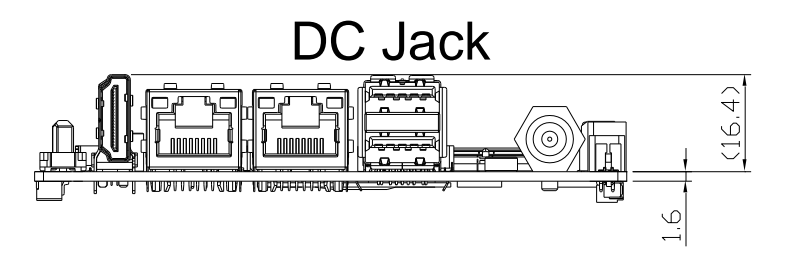

#### <span id="page-20-0"></span>2.2 Jumpers and Connectors

#### Component Side

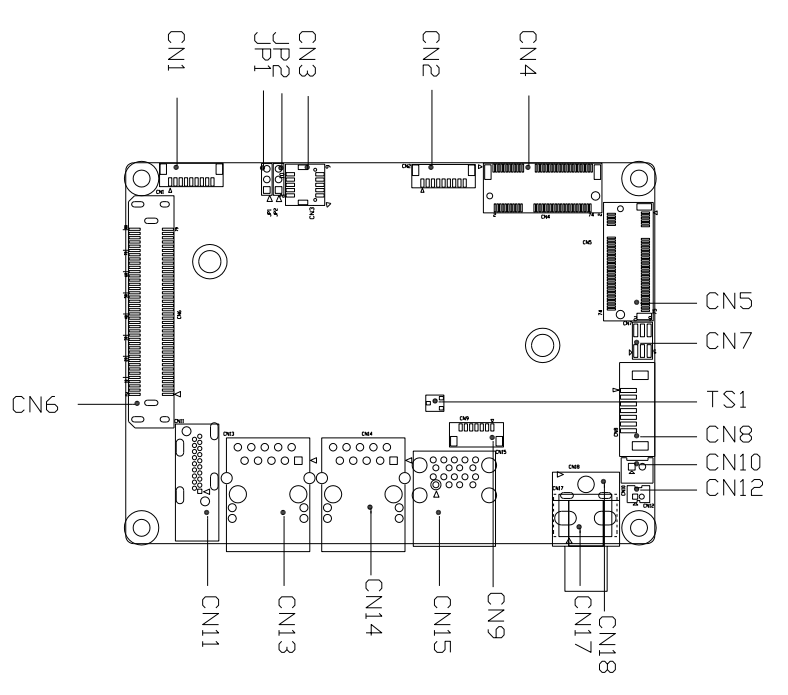

# **Component Side**

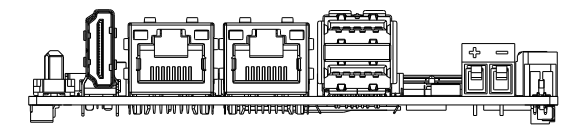

Solder Side

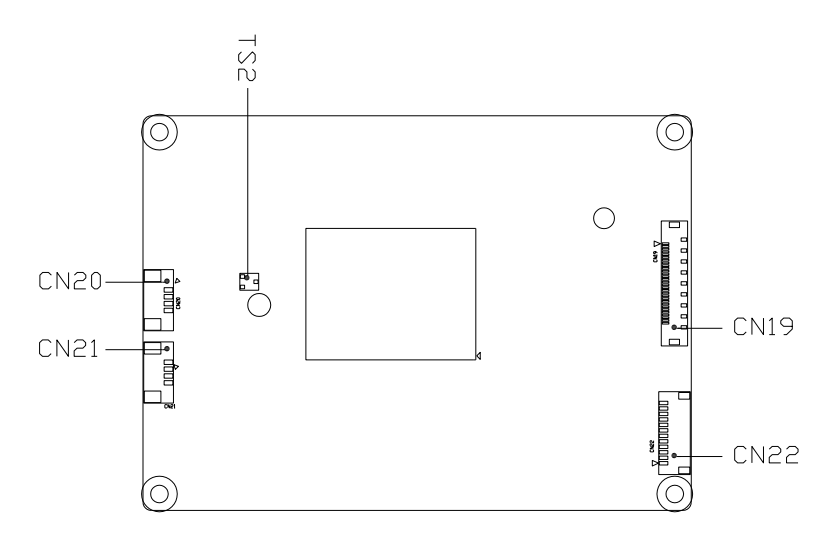

# Solder Side

#### <span id="page-22-0"></span>2.3 List of Jumpers

Please refer to the table below for all of the board's jumpers that you can configure for your application

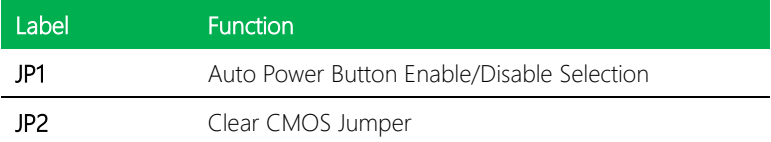

#### <span id="page-22-1"></span>2.3.1 Auto Power Button Enable/Disable Selection (JP1)

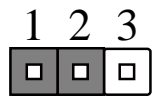

Enable/AT (Default) Disable/ATX

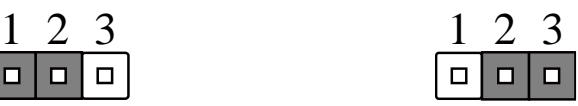

Note: When disabled, the power button of CN3 (1-2) is used to power on the system

### <span id="page-22-2"></span>2.3.2 Clear CMOS Jumper (JP2)

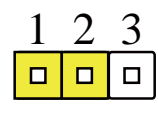

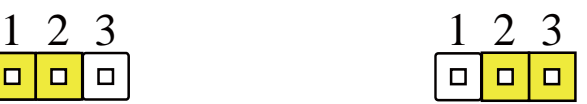

Clear CMOS Normal (Default)

<span id="page-23-0"></span>Please refer to the table below for all of the board's connectors that you can configure for your application

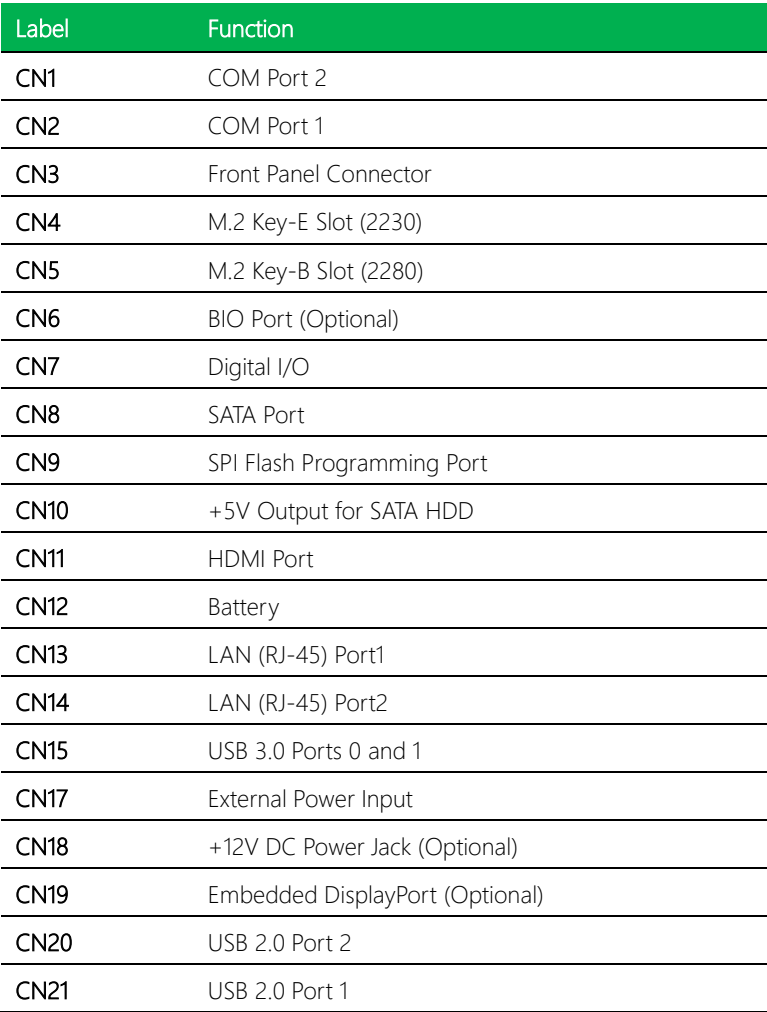

# <span id="page-24-0"></span>2.4.1 COM Port 2 (CN1)

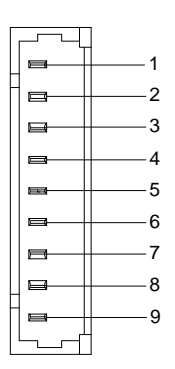

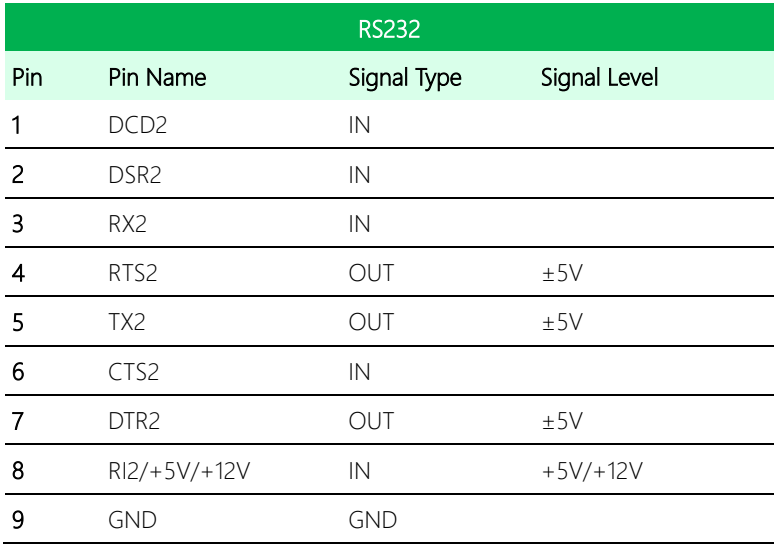

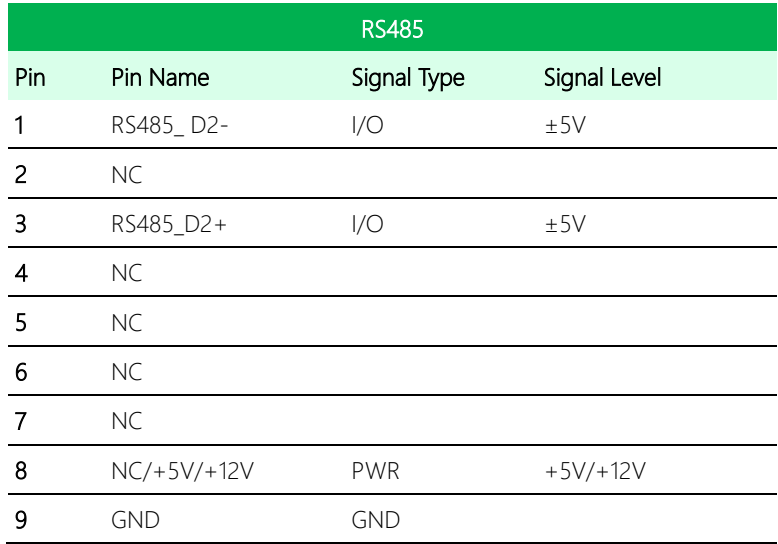

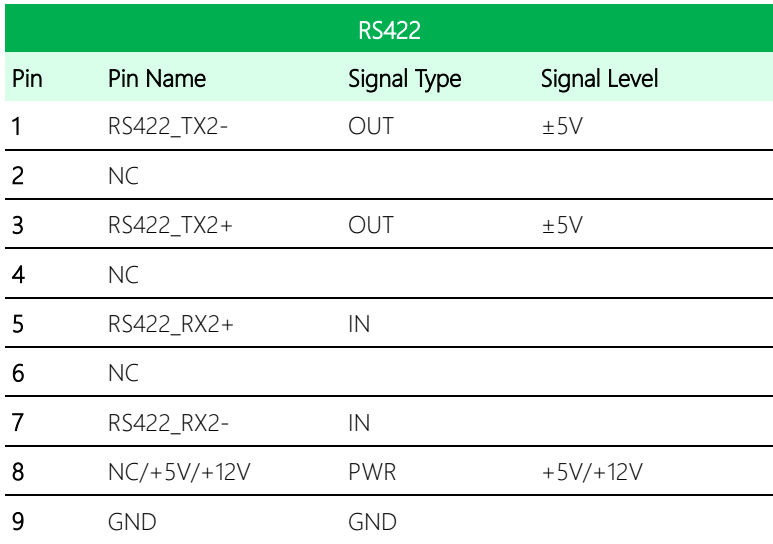

Note: COM2 RS-232/422/485 can be set by BIOS setting. Default is RS-232. Note: Pin 8 function can be changed by BOM.

# <span id="page-26-0"></span>2.4.2 COM Port 1 (CN2)

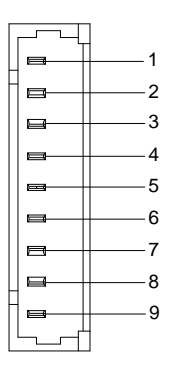

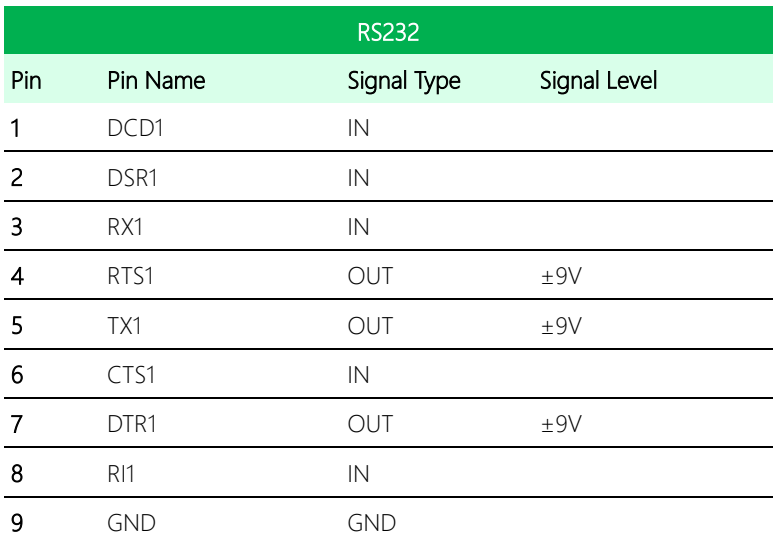

## <span id="page-27-0"></span>2.4.3 Front Panel Connector (CN3)

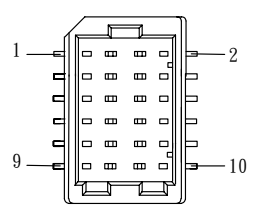

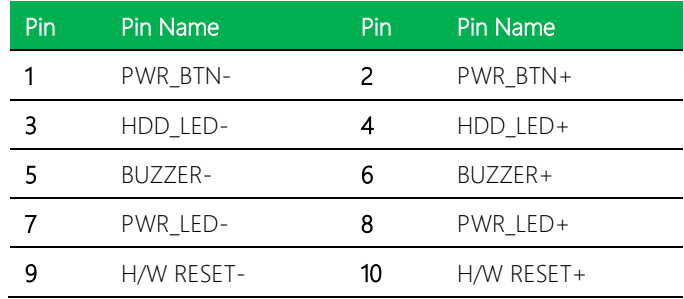

### <span id="page-27-1"></span>2.4.4 M.2 Key-E Slot (2230) (CN4)

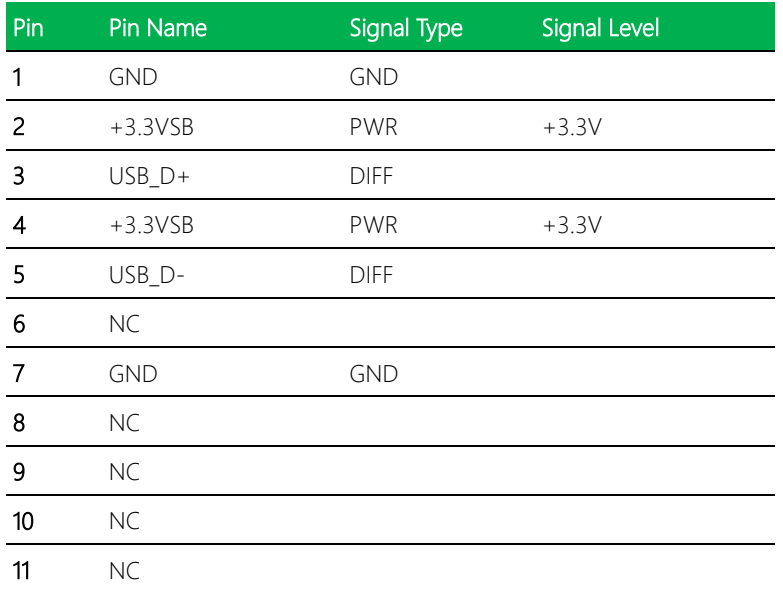

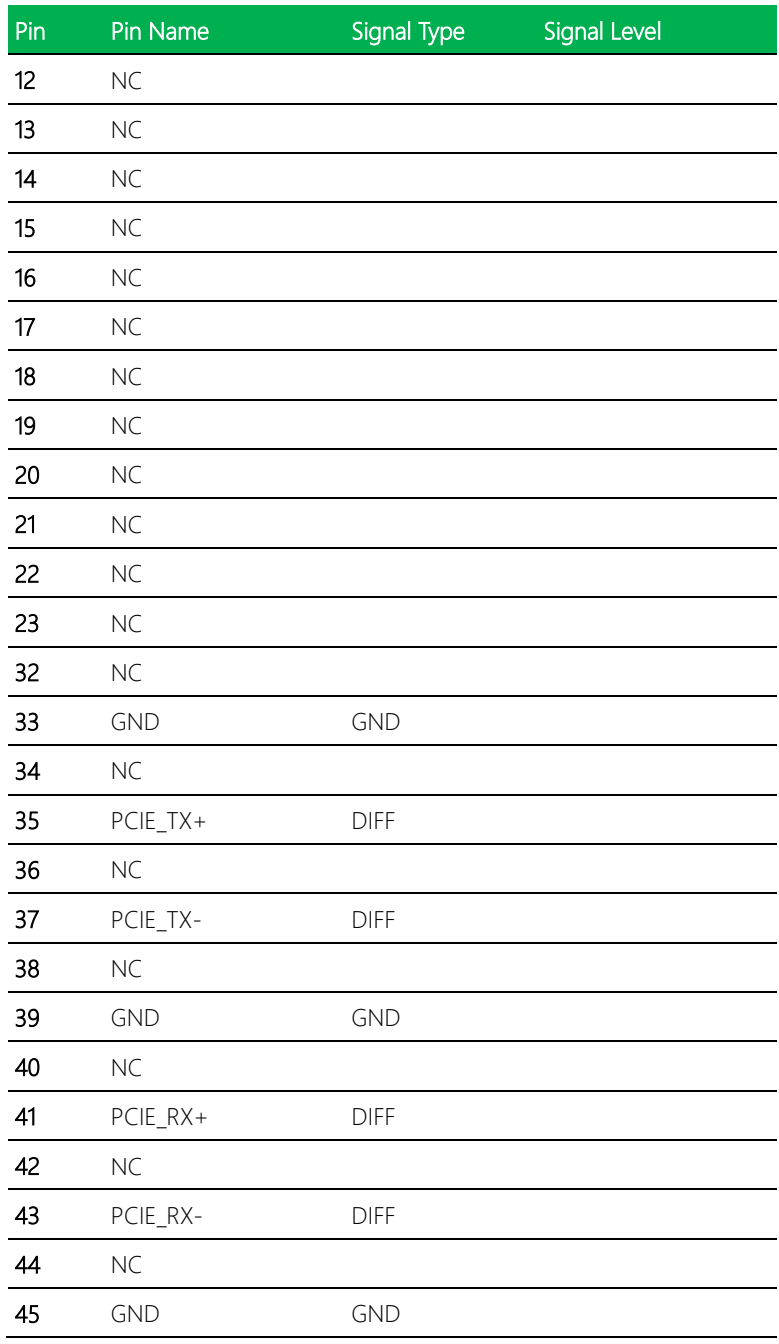

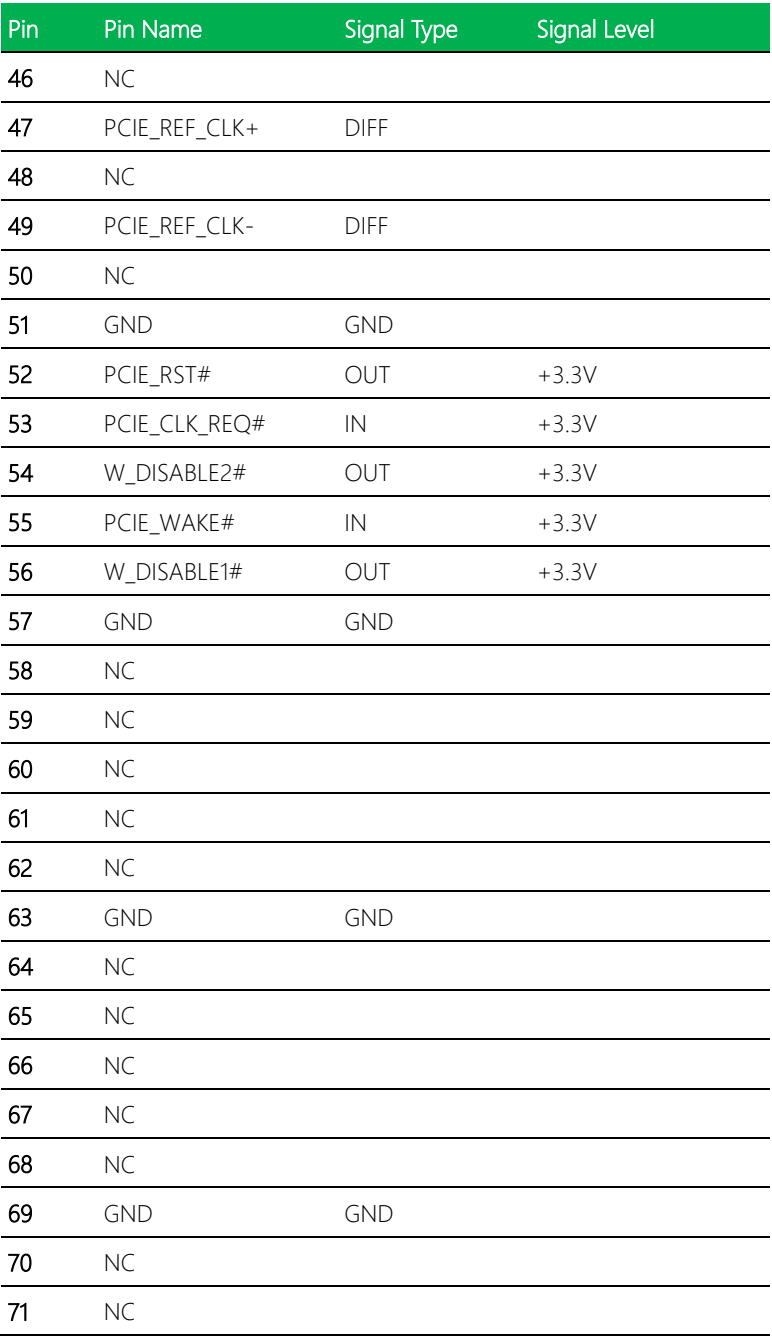

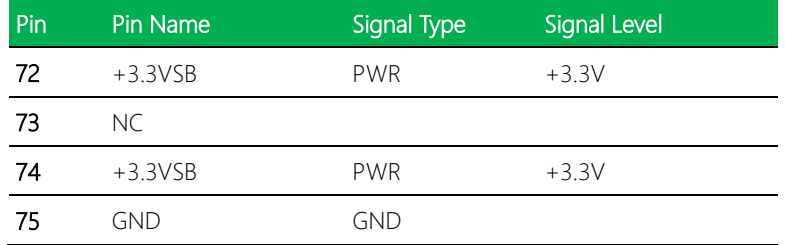

# <span id="page-30-0"></span>2.4.5 M.2 Key-B Slot (2280) (CN5)

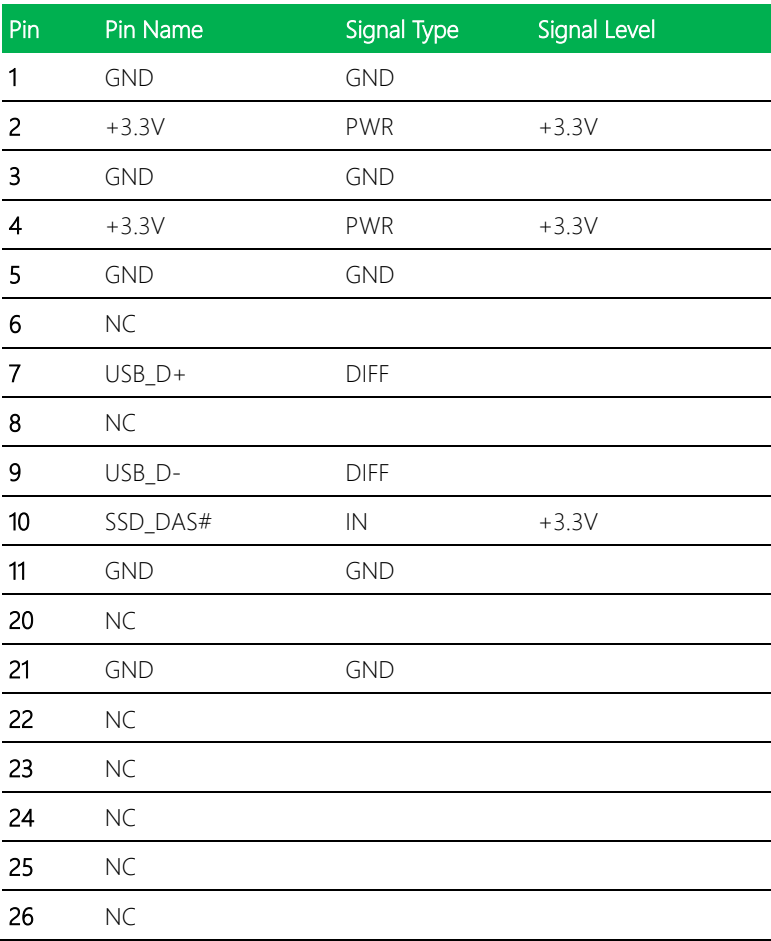

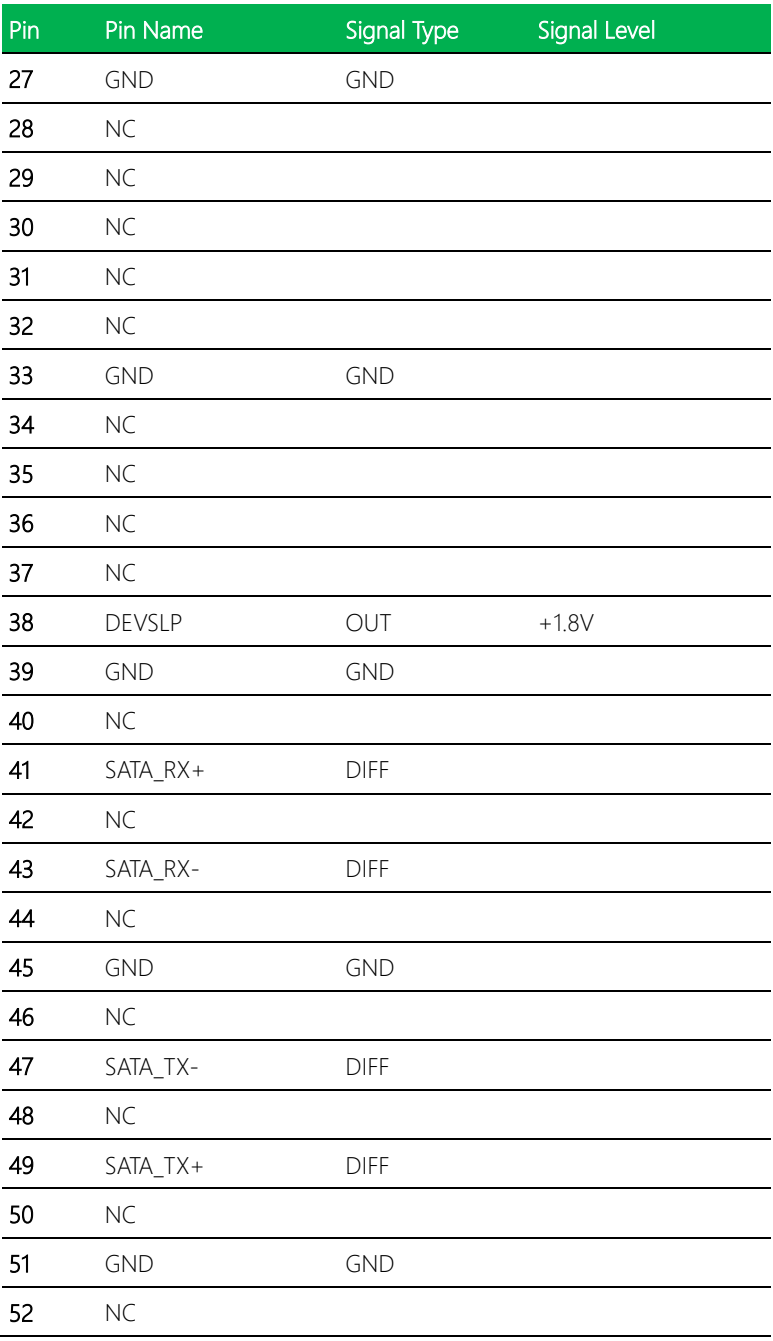

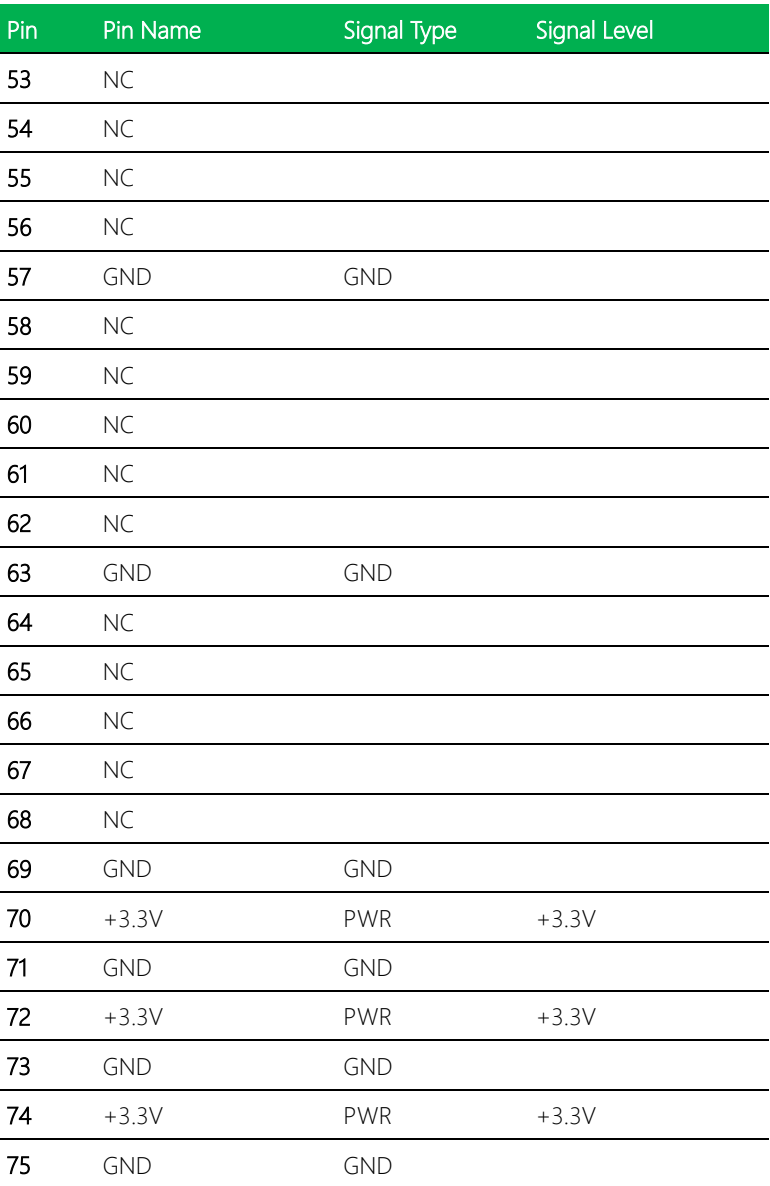

# <span id="page-33-0"></span>2.4.6 BIO Port (Optional) (CN6)

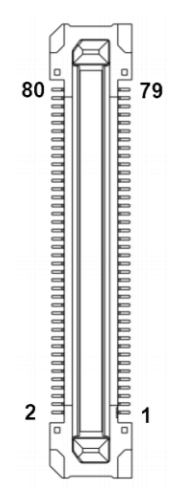

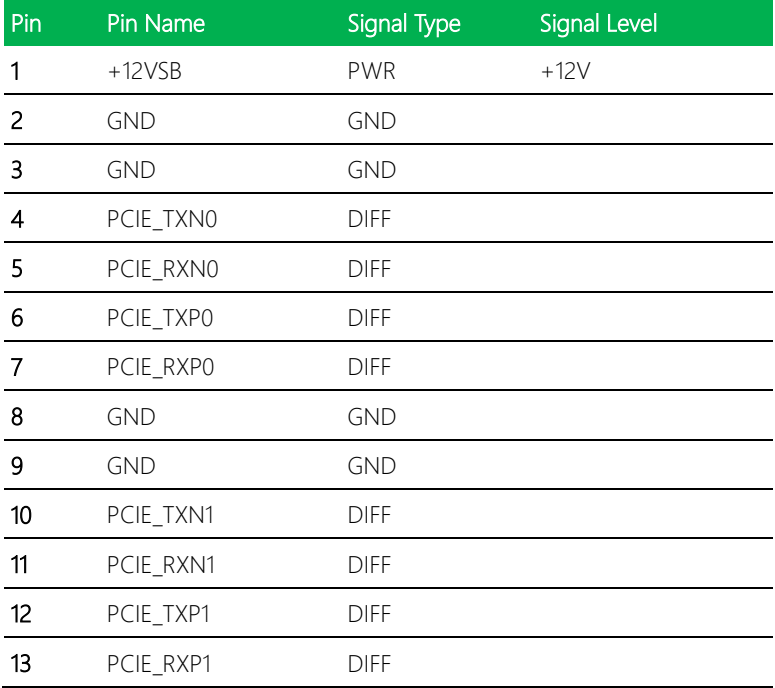

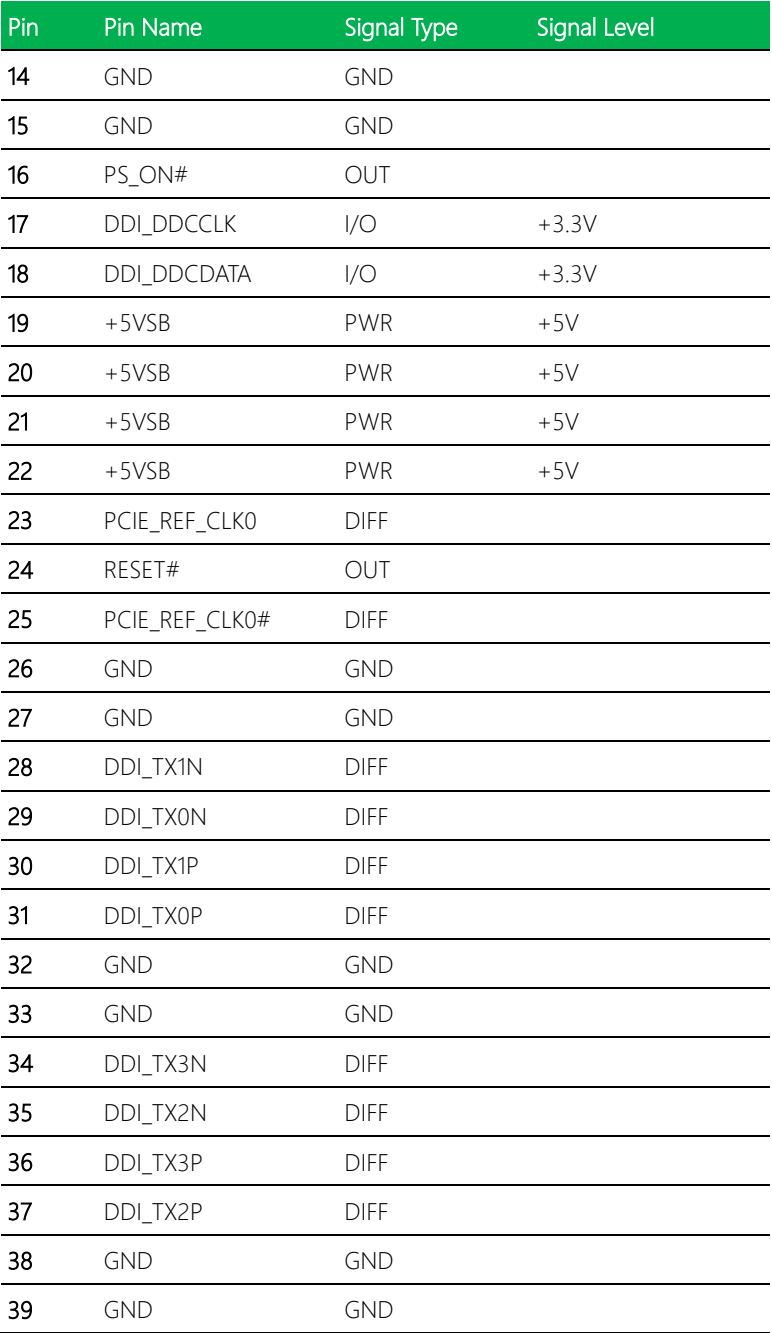

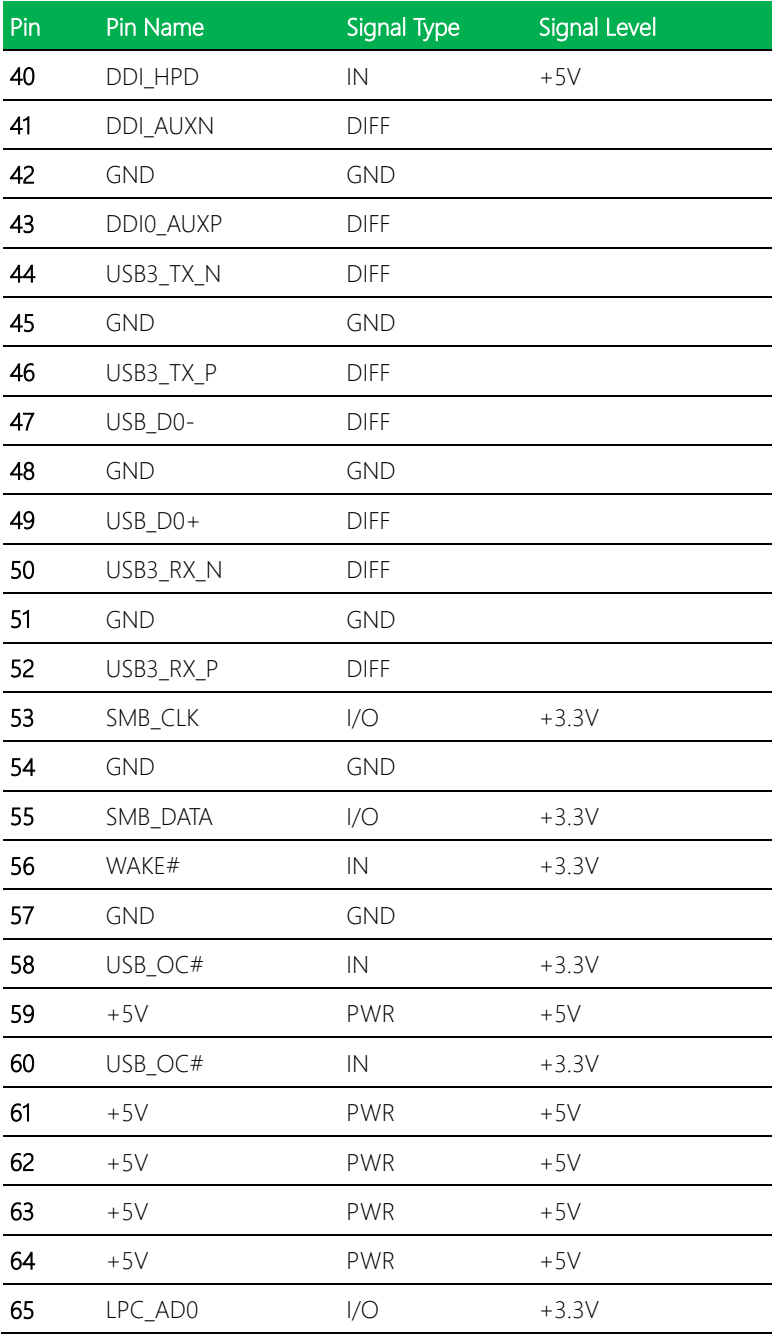
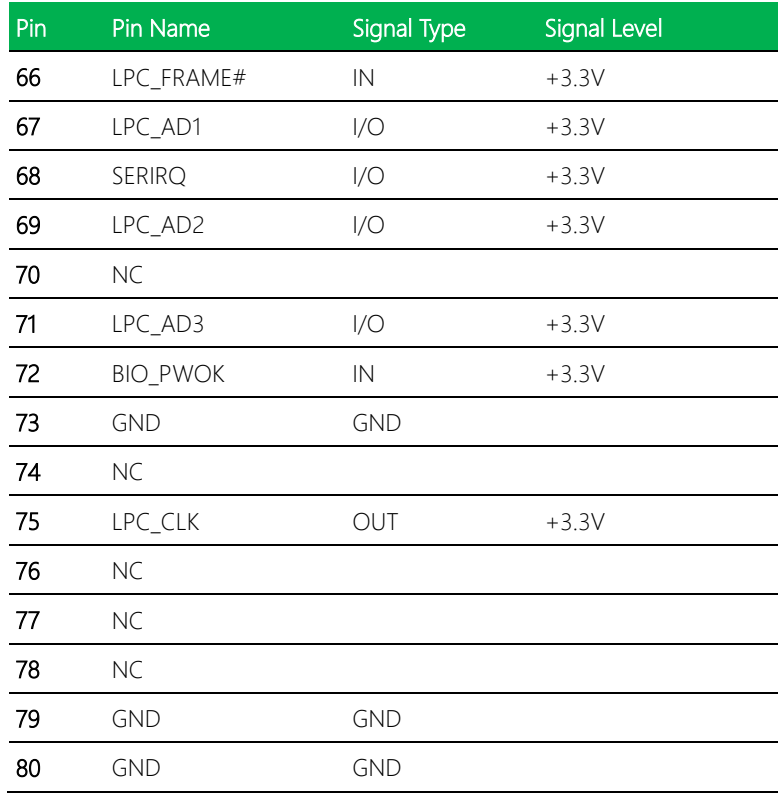

## 2.4.7 Digital I/O (CN7)

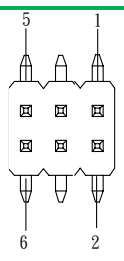

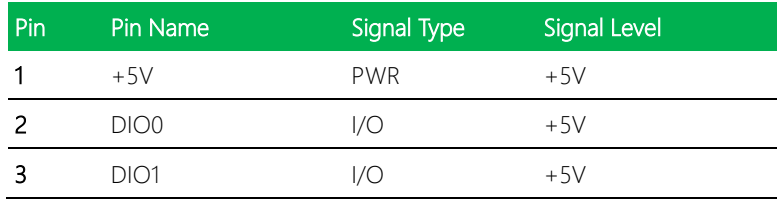

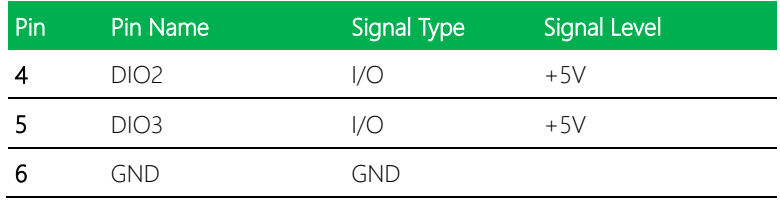

# 2.4.8 SATA Port (CN8)

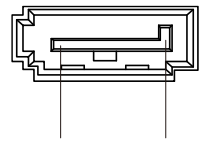

Pin 1 Pin 7

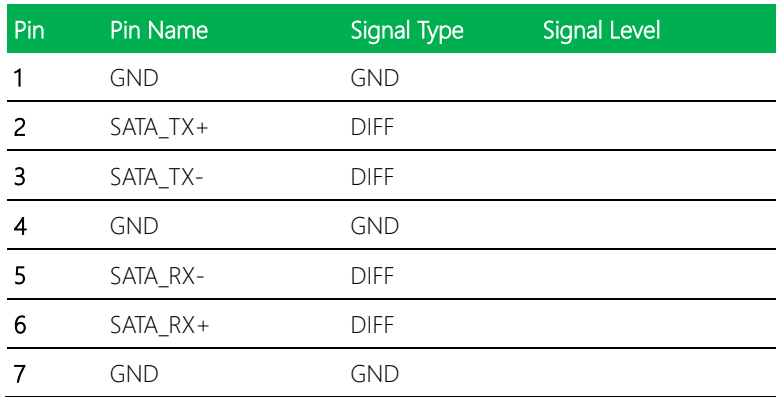

## 2.4.9 SPI Flash Programming Port (CN9)

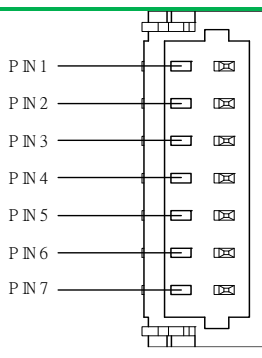

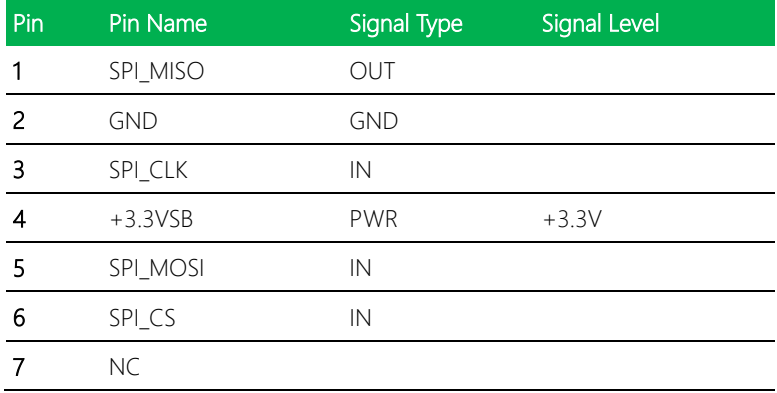

## 2.4.10 +5V Output for SATA HDD (CN12)

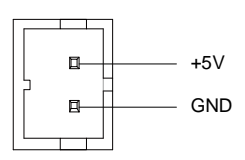

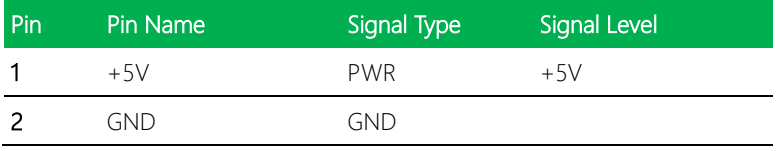

## 2.4.11 HDMI Port (CN11)

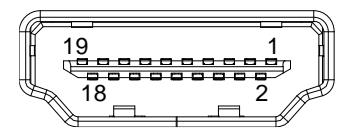

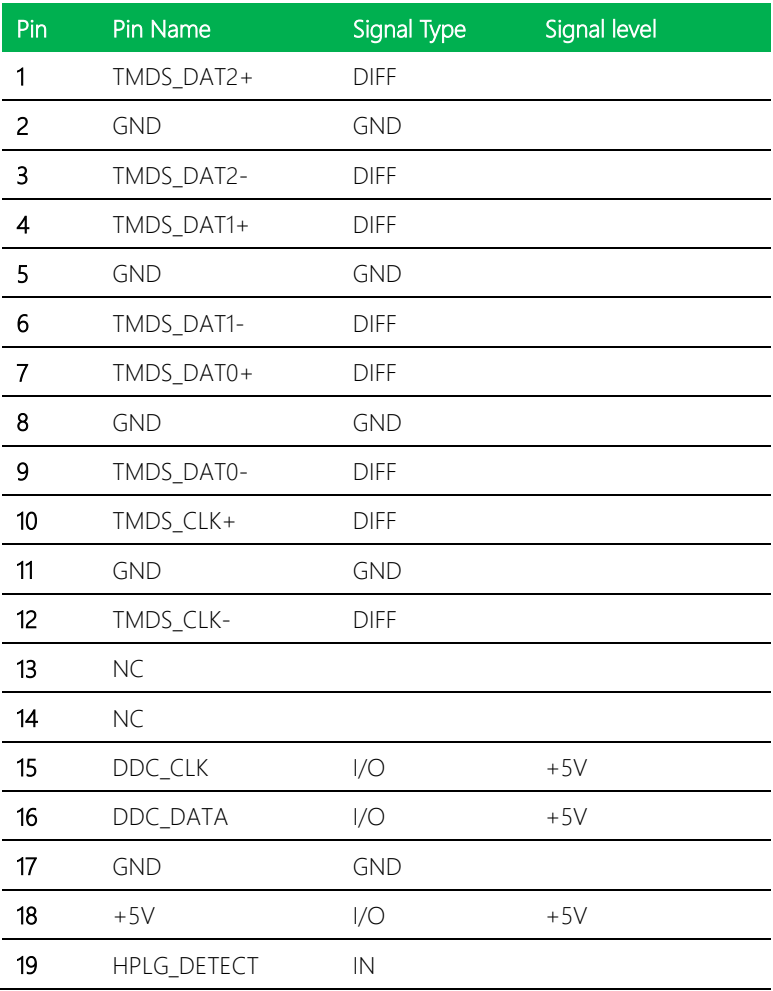

#### 2.4.12 Battery (CN12)

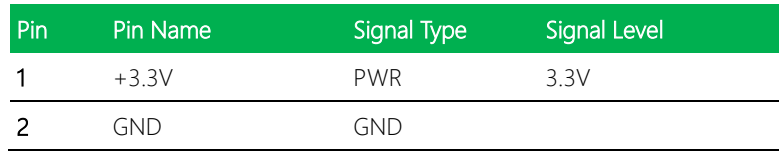

## 2.4.13 LAN (RJ-45) Port1 (CN13)

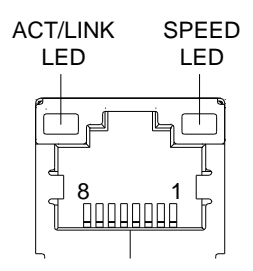

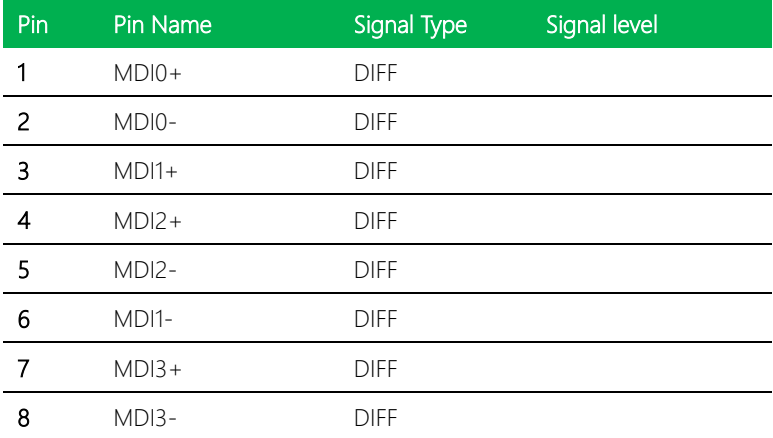

## 2.4.14 LAN (RJ-45) Port2 (CN14)

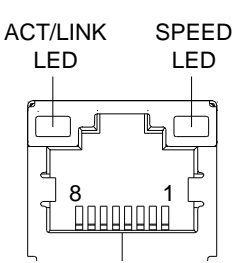

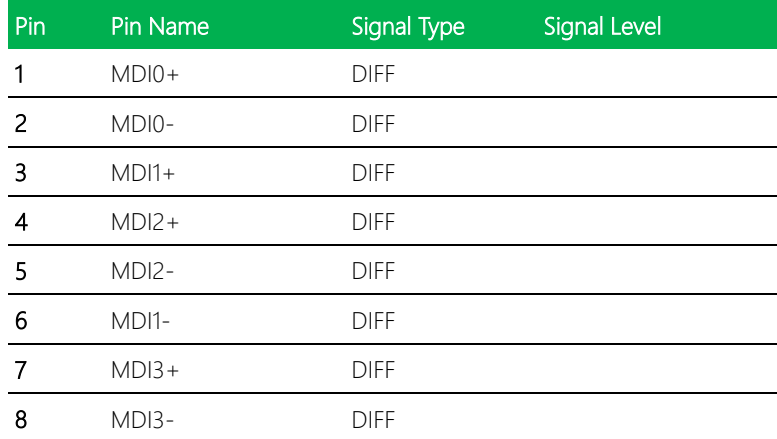

## 2.4.15 USB 3.0 Ports 0 and 1 (CN15)

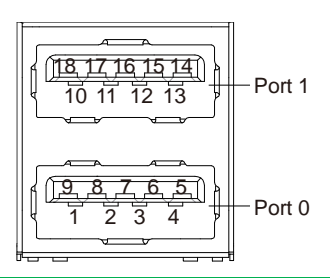

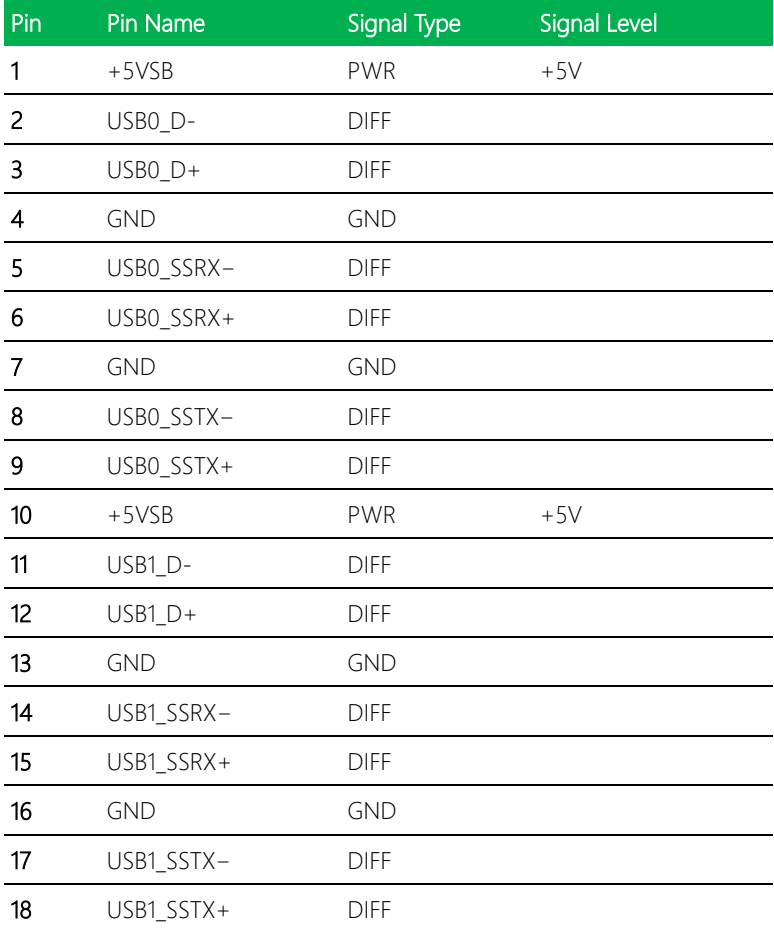

#### 2.4.16 External Power Input (CN17)

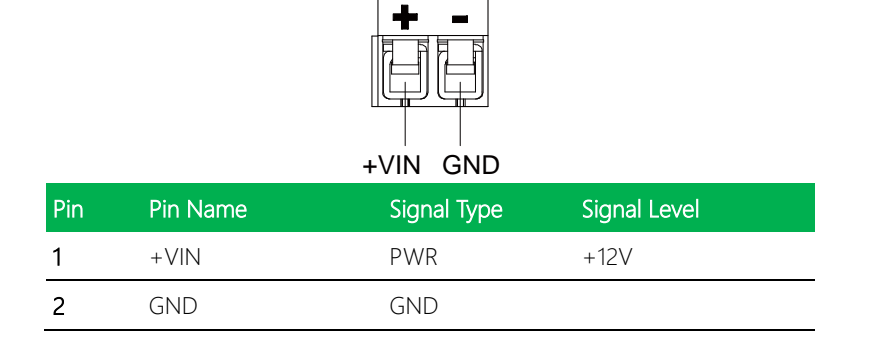

## 2.4.17 +12V DC Power Jack (Optional) (CN18)

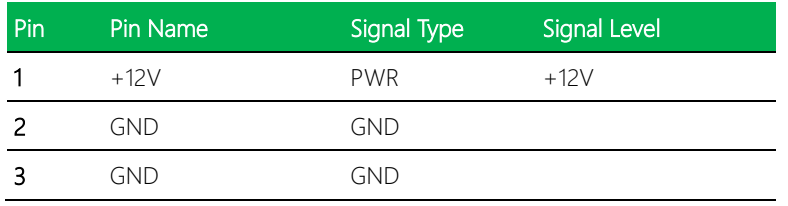

### 2.4.18 Embedded DisplayPort (Optional) (CN19)

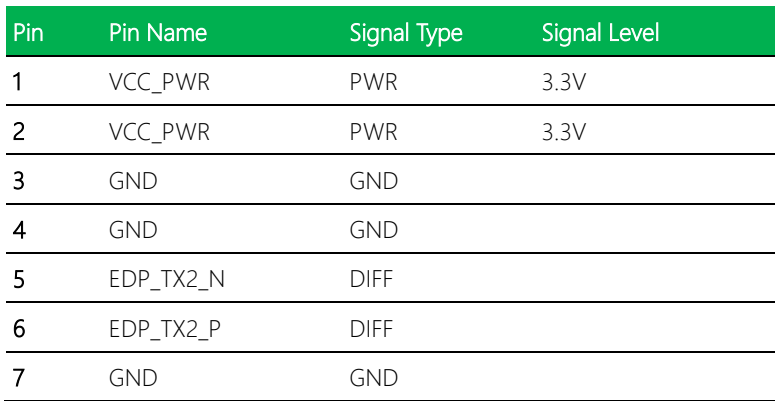

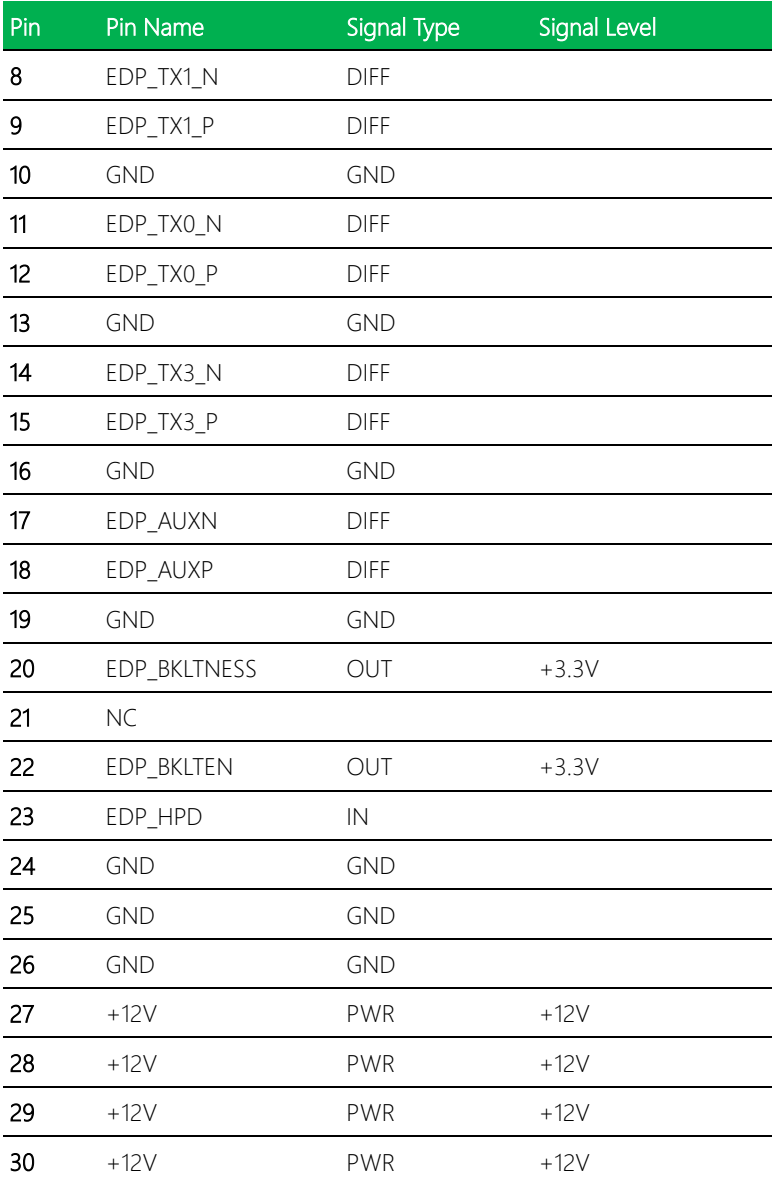

Pico-ITX Board

## 2.4.19 USB 2.0 Port 2 (CN20)

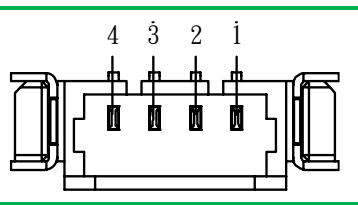

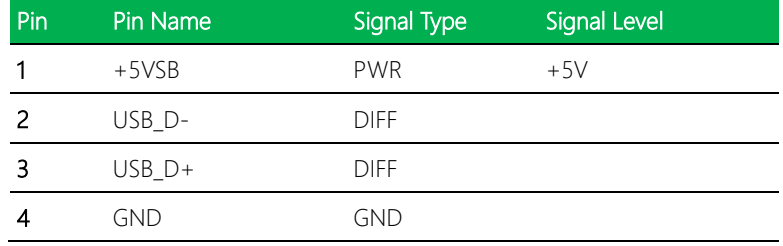

## 2.4.20 USB 2.0 Port 1 (CN21)

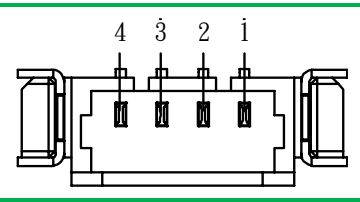

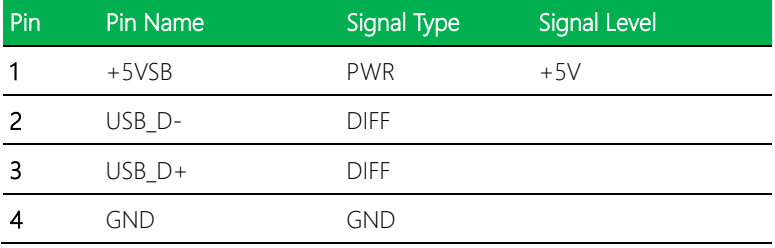

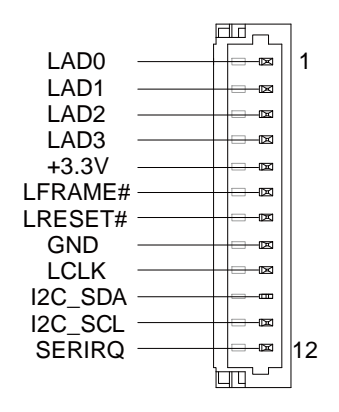

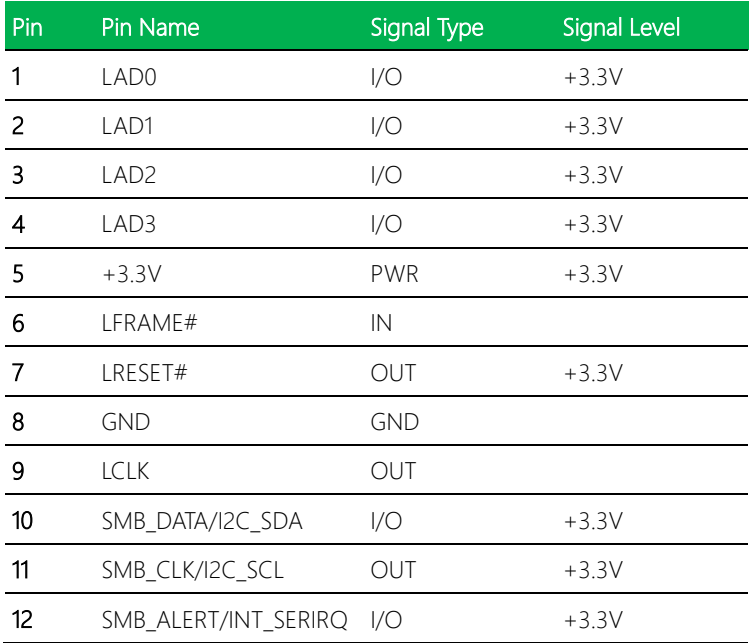

Note: I2C/SMBus (pins 10, 11, 12) can be set by Bios Option Menu (BOM)

R406/R403/R414: I2C (default)

R405/R408/R411: SMBus

## 2.5 Electrical Specifications for I/O Ports

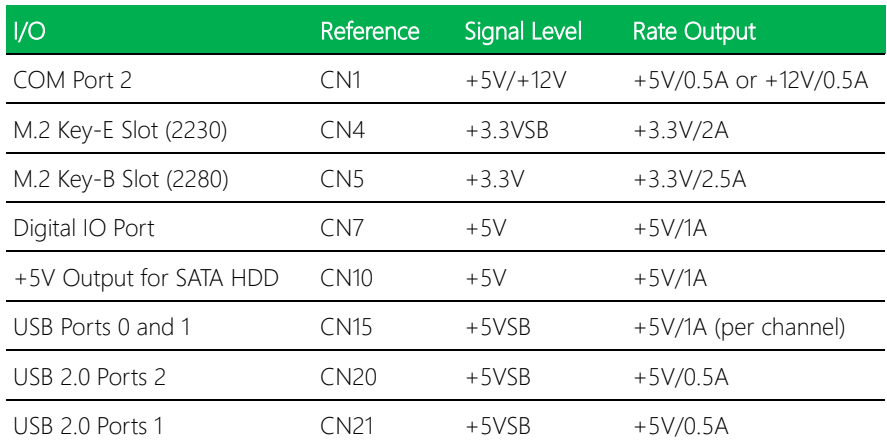

#### 2.6 Function Block

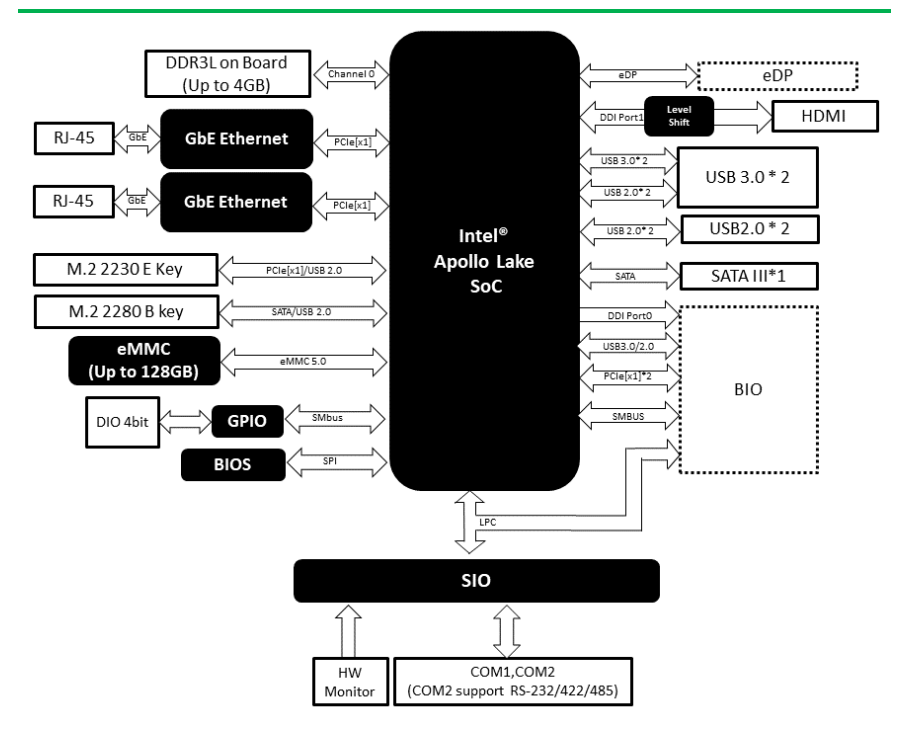

#### 2.7 Assembly Options

#### 2.7.1 PICO-APL4-HSK01

AAEON provides a heat spreader and a heatsink with both studs and screws included as options. AAEON suggests using both for assembly.

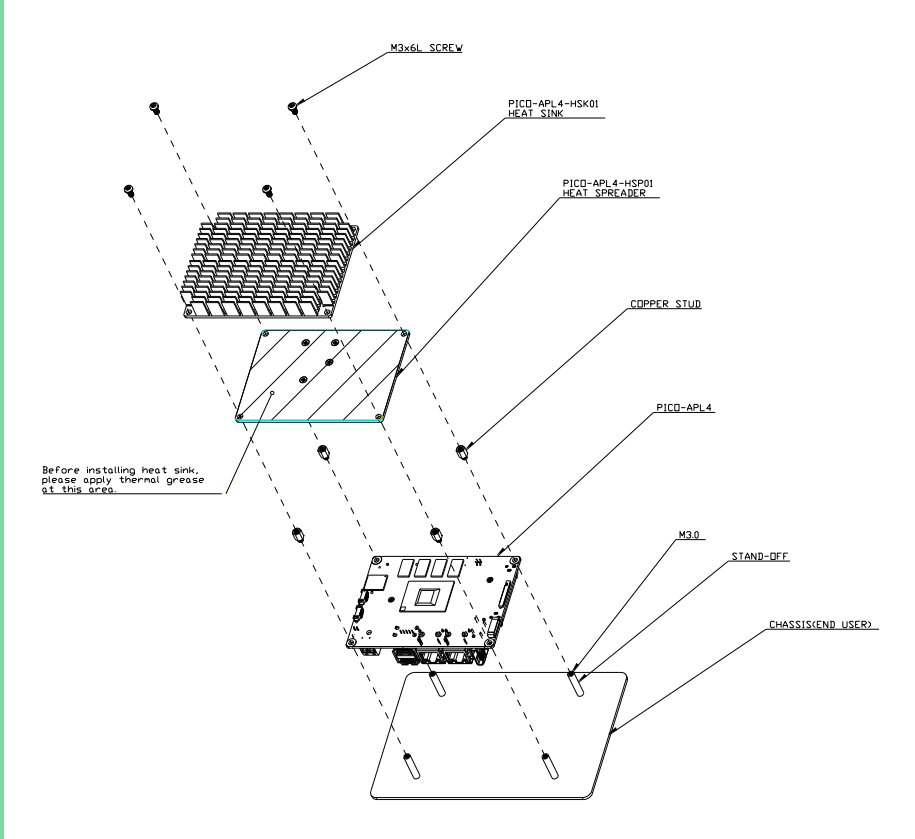

Note: For best performance and reliability, AAEON advises enabling a power limit in BIOS setup when using a passive cooling solution.

## 2.7.2 PICO-APL4-HSP01

If installing the PICO-APL4 onto a chassis with only the heat spreader provided by

AAEON, make sure to apply thermal grease between the heat spreader and chassis.

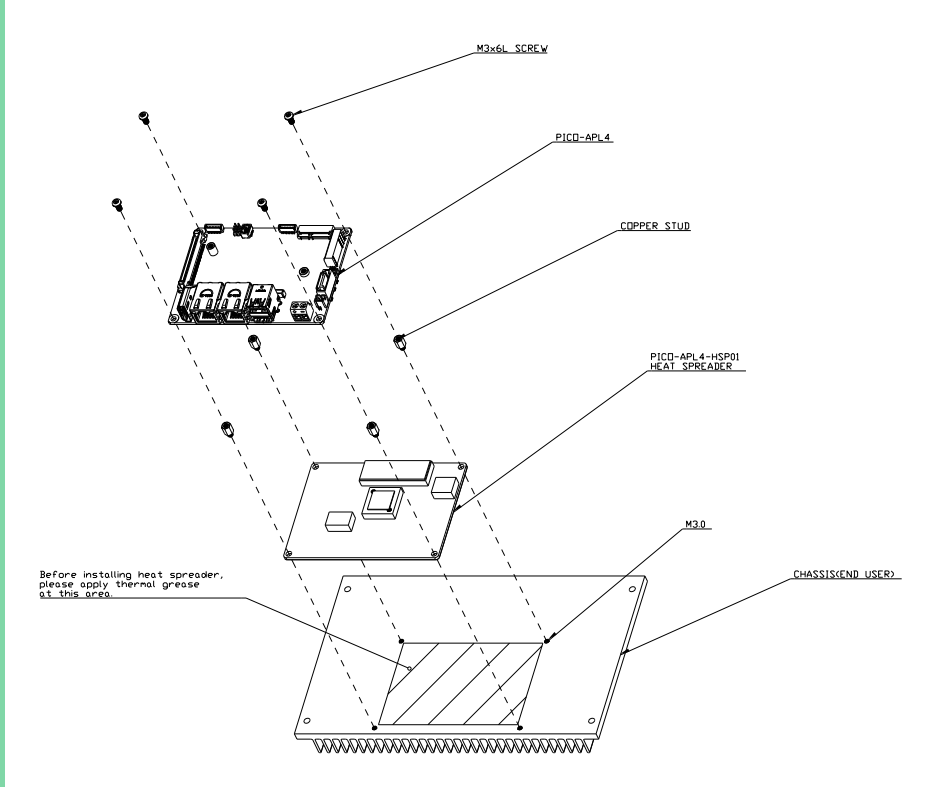

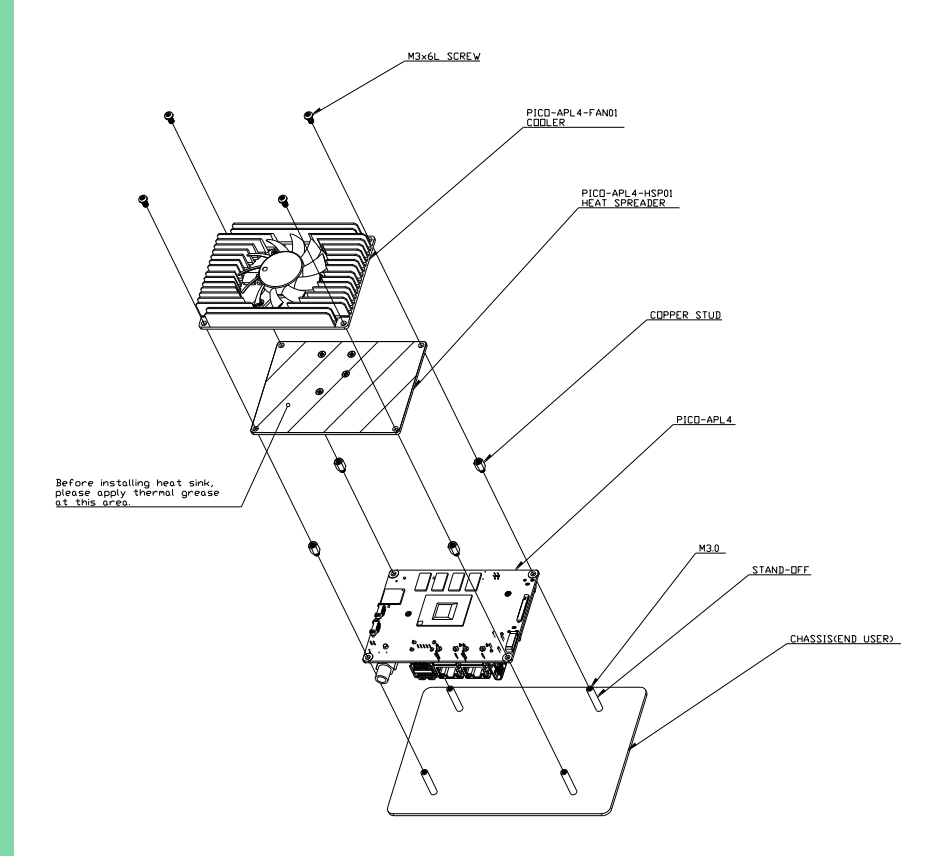

Note: The active cooling solution can be operated via +5V USB power from CN20 or CN21 without fan speed control.

# Chapter 3

AMI BIOS Setup

#### 3.1 System Test and Initialization

These routines test and initialize board hardware. If the routines encounter an error during the tests, you will either hear a few short beeps or see an error message on the screen. There are two kinds of errors: fatal and non-fatal. The system can usually continue the boot up sequence with non-fatal errors.

System configuration verification

These routines check the current system configuration stored in the CMOS memory and BIOS NVRAM. If system configuration is not found or system configuration data error is detected, system will load optimized default and re-boot with this default system configuration automatically.

There are four situations in which you will need to setup system configuration:

- 1. You are starting your system for the first time
- 2. You have changed the hardware attached to your system
- 3. The system configuration is reset by Clear-CMOS jumper
- 4. The CMOS memory has lost power and the configuration information has been erased.

The PICO-APL4 CMOS memory has an integral lithium battery backup for data retention. However, you will need to replace the complete unit when it finally runs down.

#### 3.2 AMI BIOS Setup

AMI BIOS ROM has a built-in Setup program that allows users to modify the basic system configuration. This type of information is stored in battery-backed CMOS RAM and BIOS NVRAM so that it retains the Setup information when the power is turned off. Entering Setup

Power on the computer and press <Del>or <ESC> immediately. This will allow you to enter Setup.

Main – Date and time can be set here. Press <Tab> to switch between date elements

Advanced – Access and configure advanced processor options and features.

Chipset – Chipset and host bridge options and features

Boot – Set boot options including boot priority and Quiet Boot option

Security – The setup administrator password can be set here

Save & Exit -Save your changes and exit the program

#### 3.3 Setup Submenu: Main

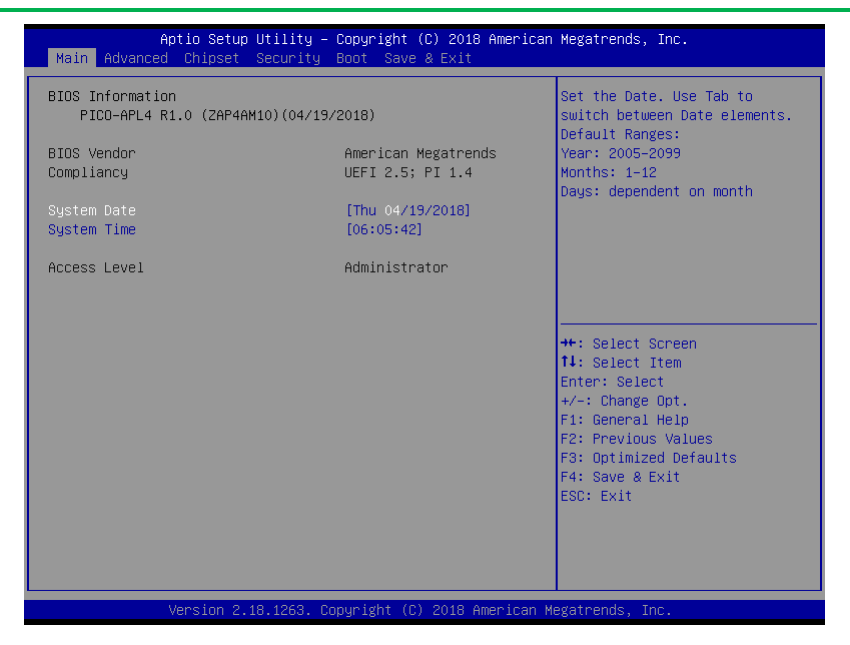

## 3.4 Setup Submenu: Advanced

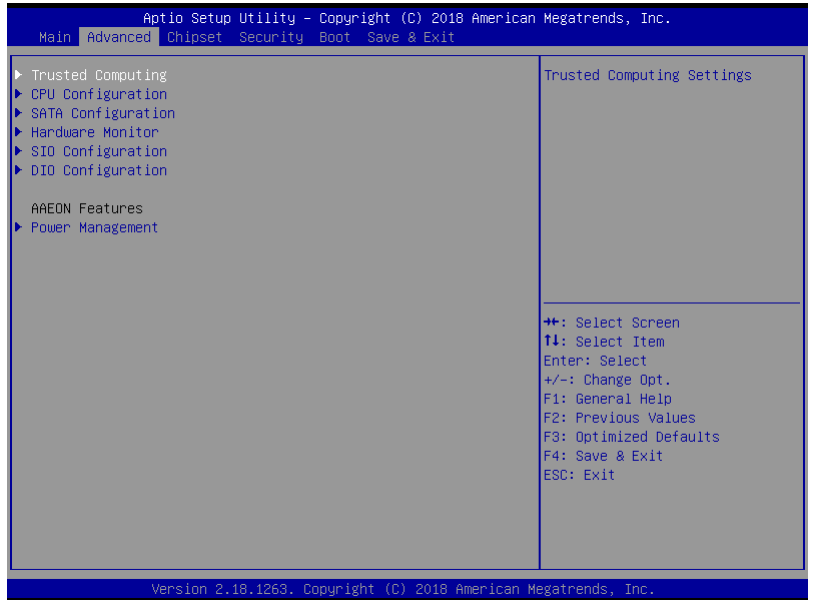

## 3.4.1 Trusted Computing

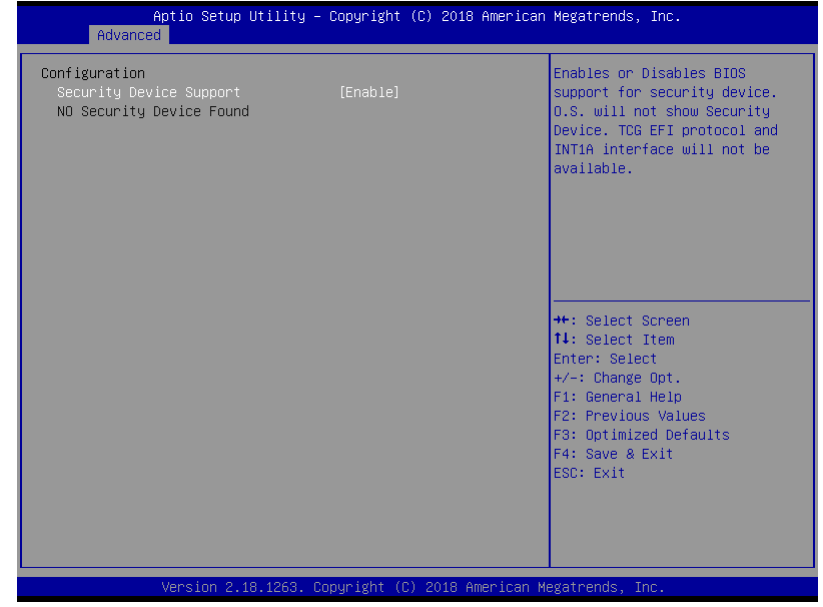

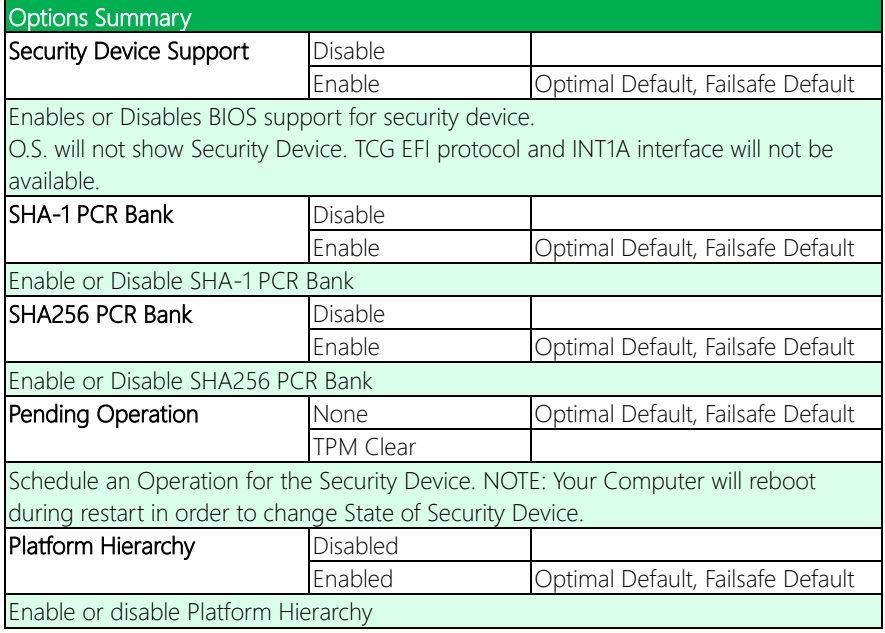

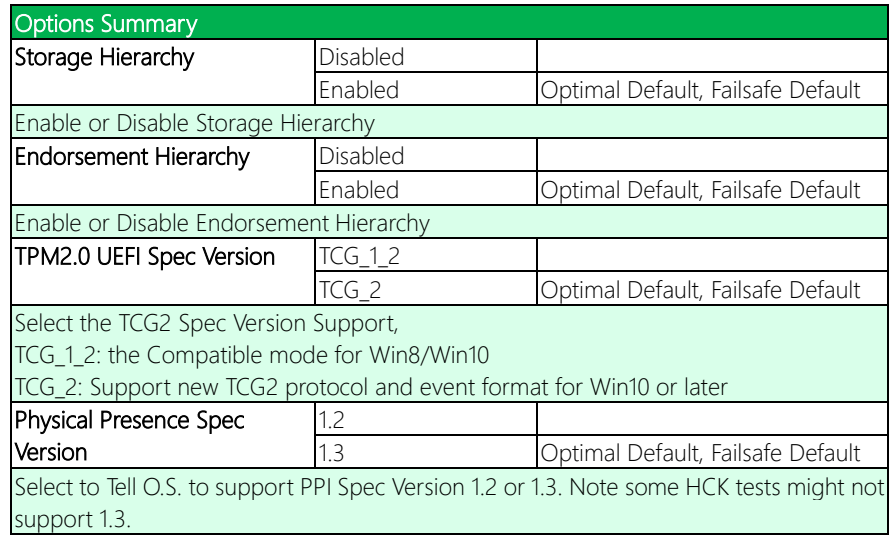

## 3.4.2 CPU Configuration

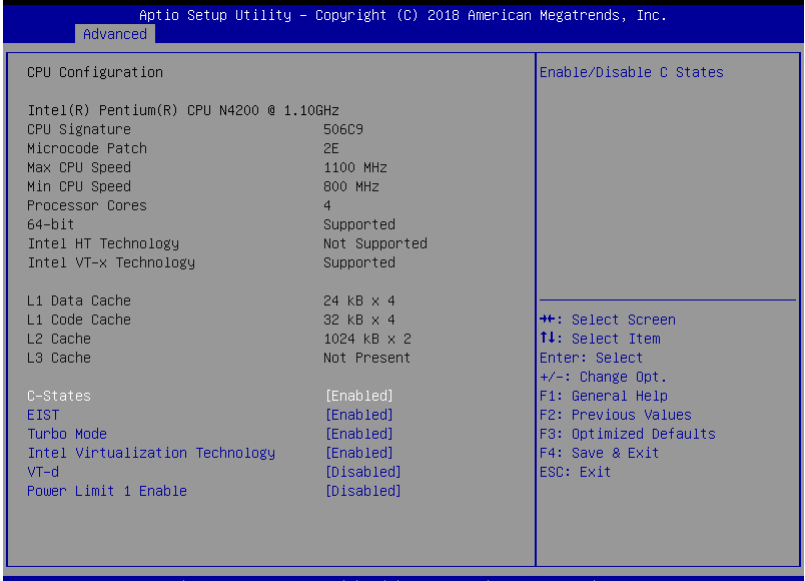

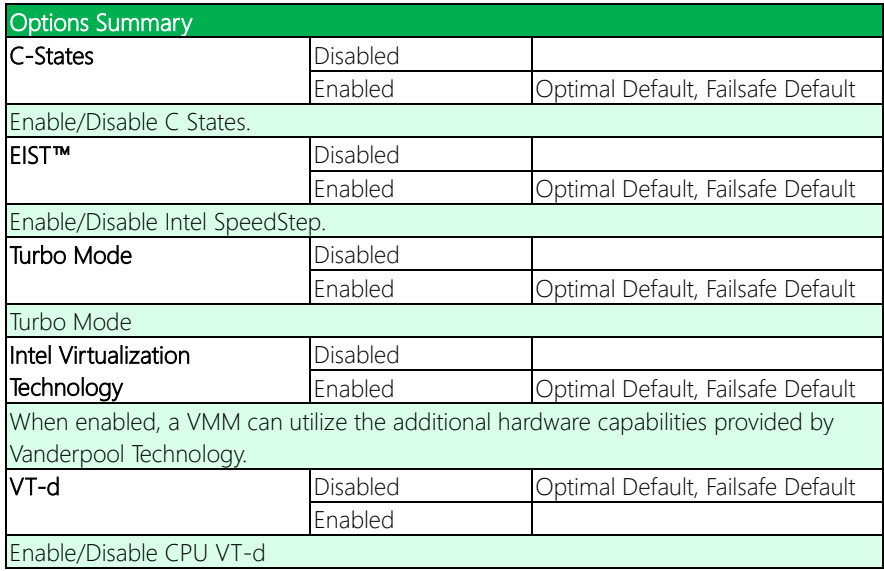

*Table Continues on Next Page…*

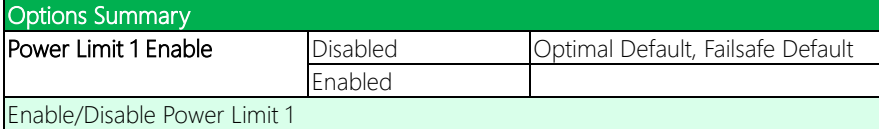

## 3.4.3 SATA Configuration

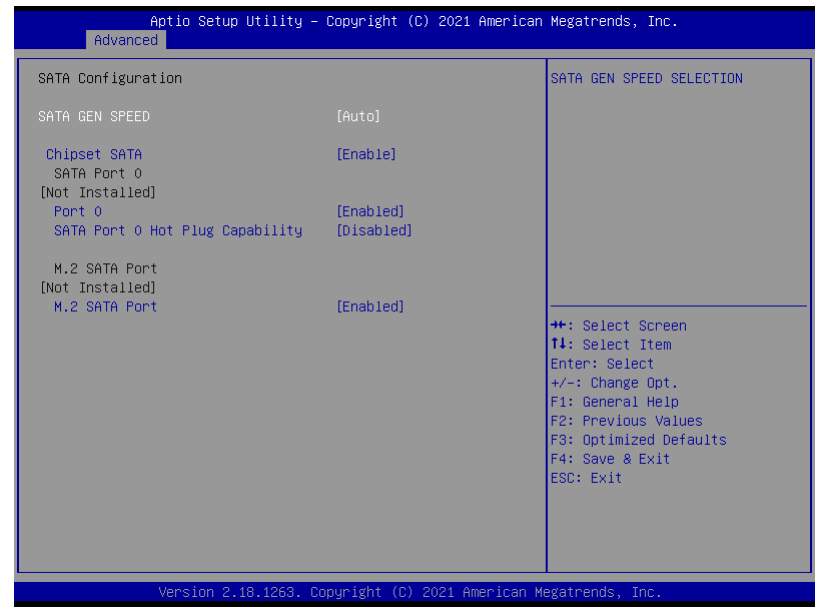

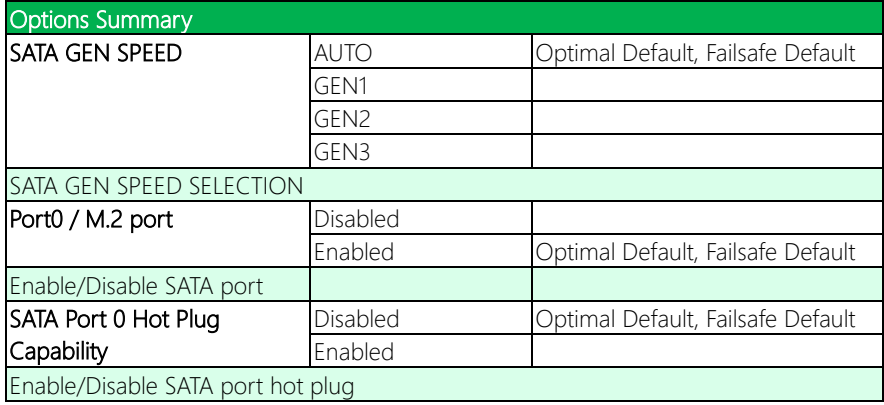

## 3.4.4 Hardware Monitor

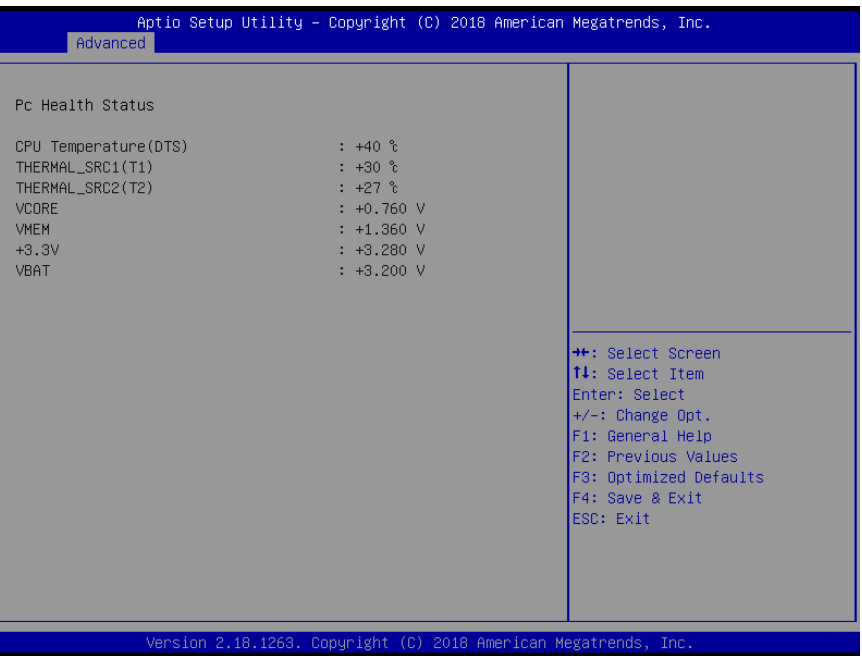

## 3.4.5 SIO Configuration

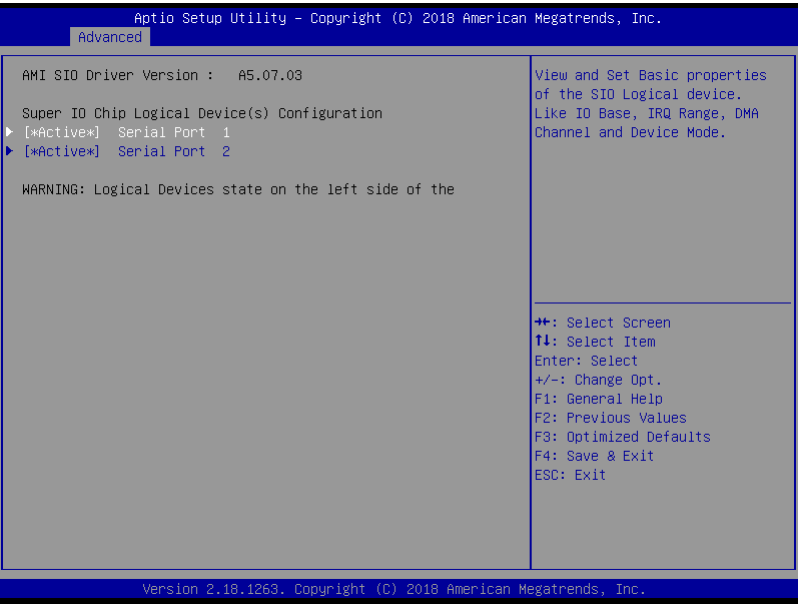

#### 3.4.5.1 Serial Port 1 Configuration

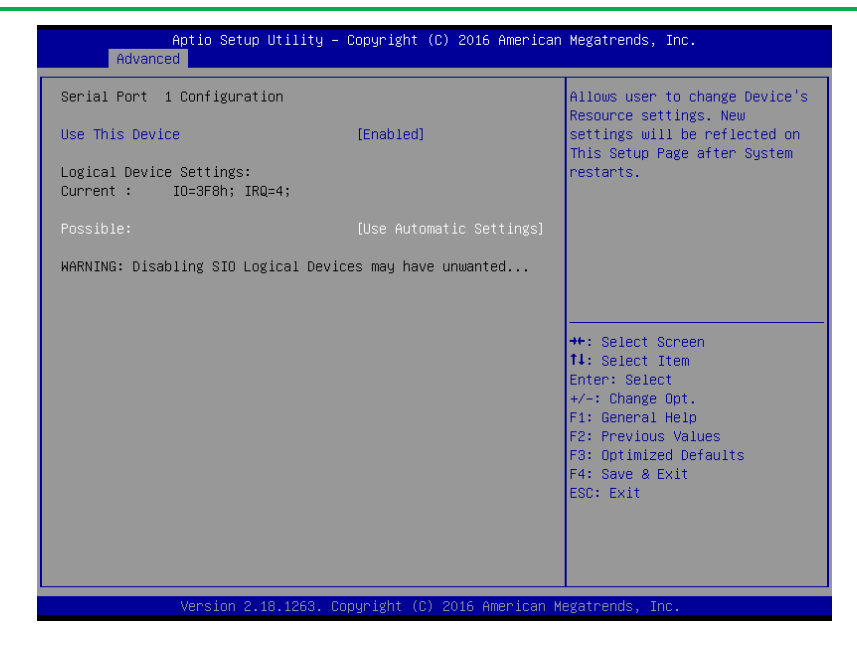

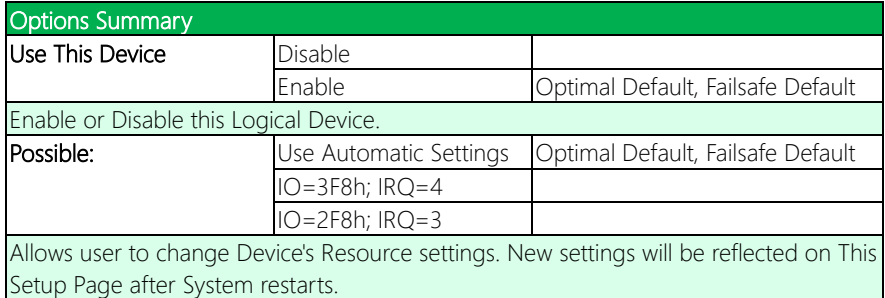

#### 3.4.5.2 Serial Port 2 Configuration

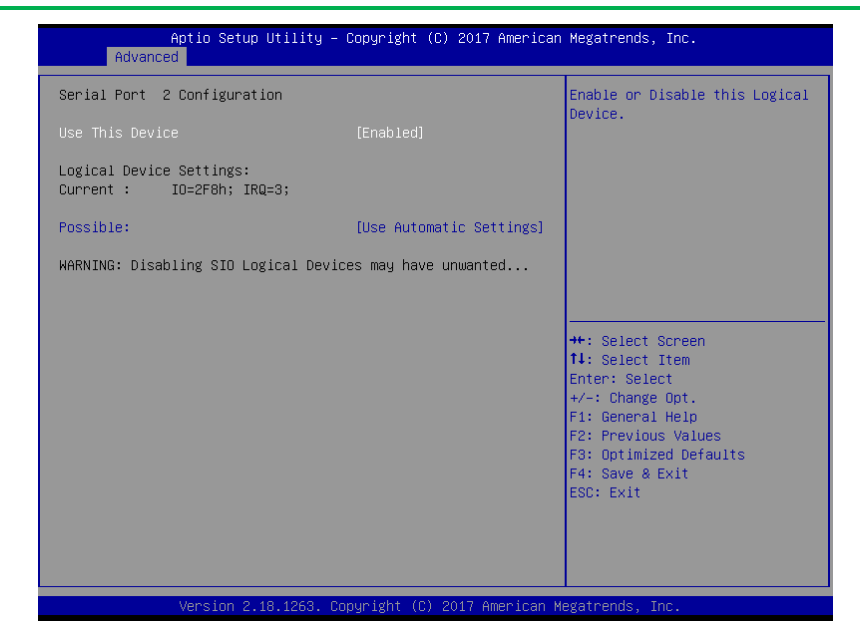

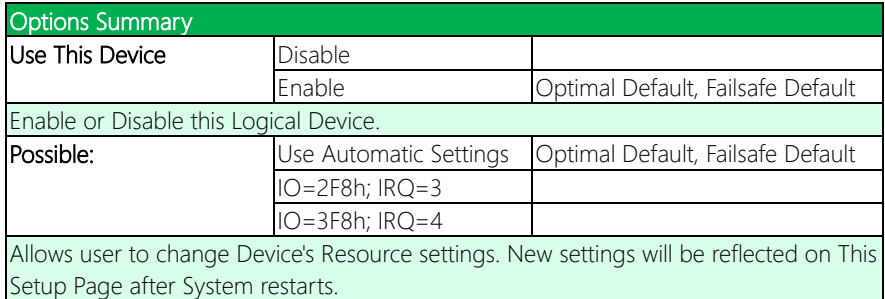

## 3.4.5 Digital IO Port Configuration

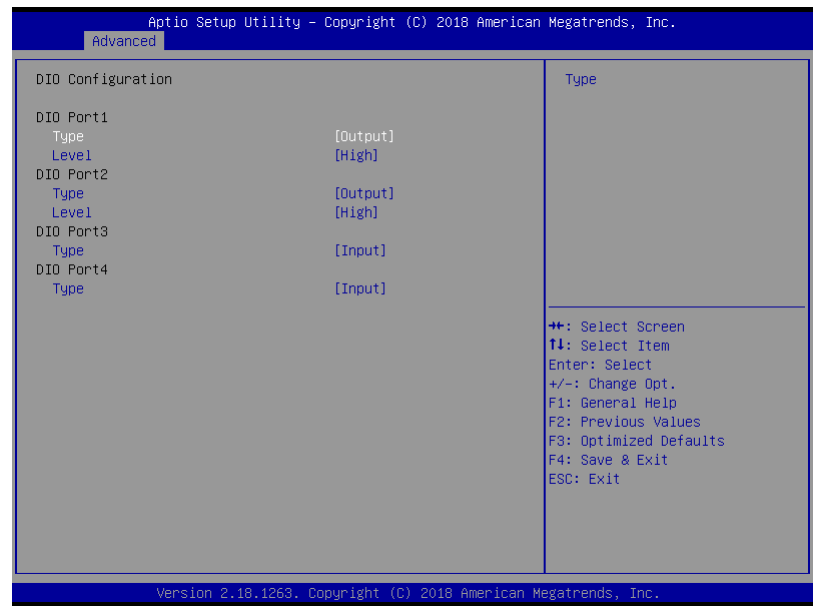

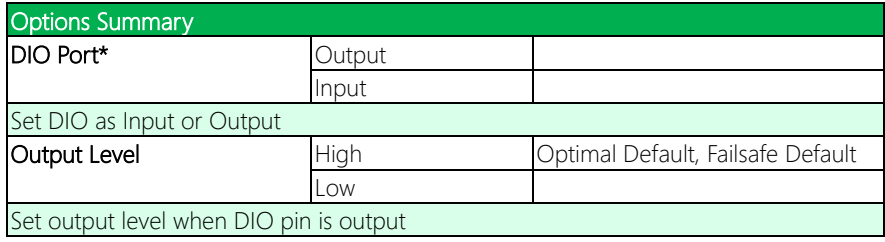

## 3.4.6 Power Management

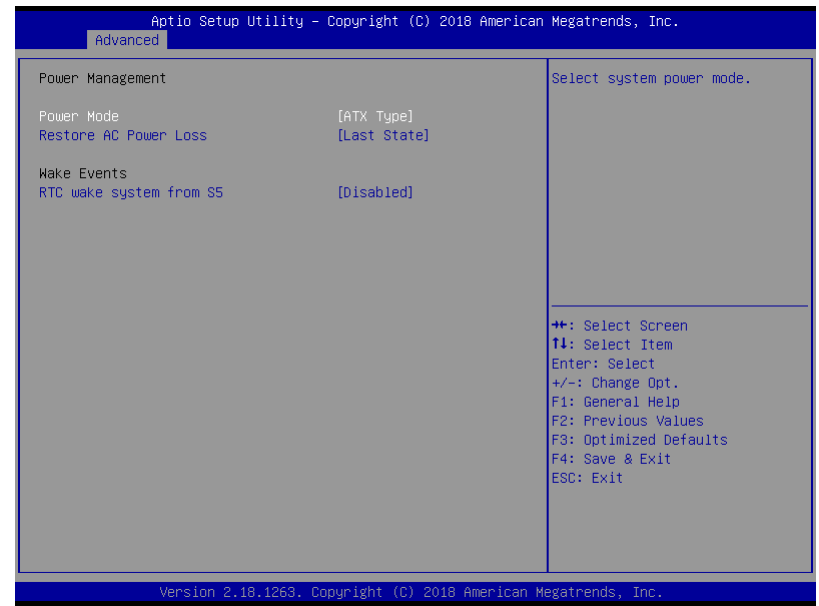

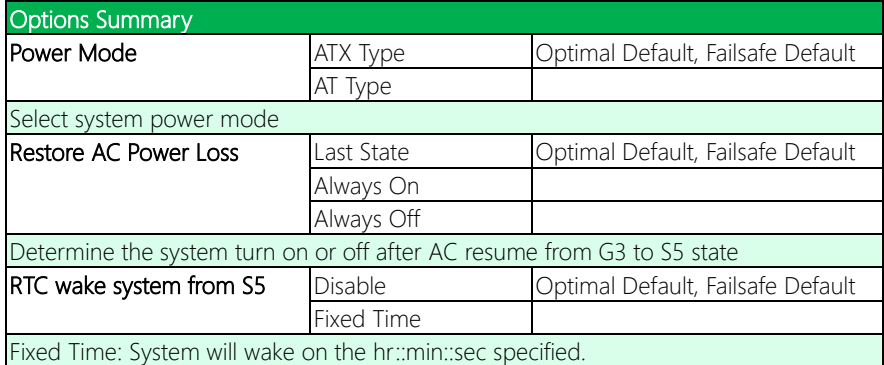

## 3.5 Setup Submenu: Chipset

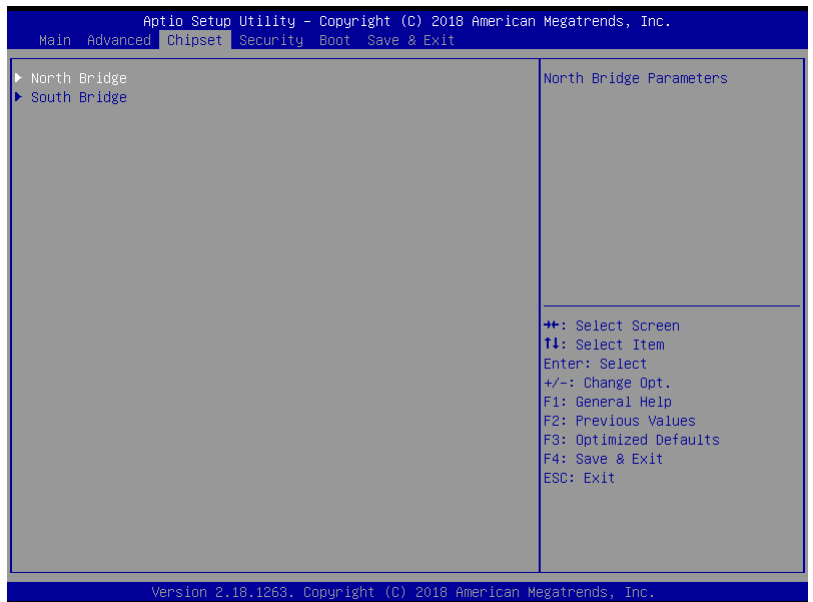

#### 3.5.1 North Bridge

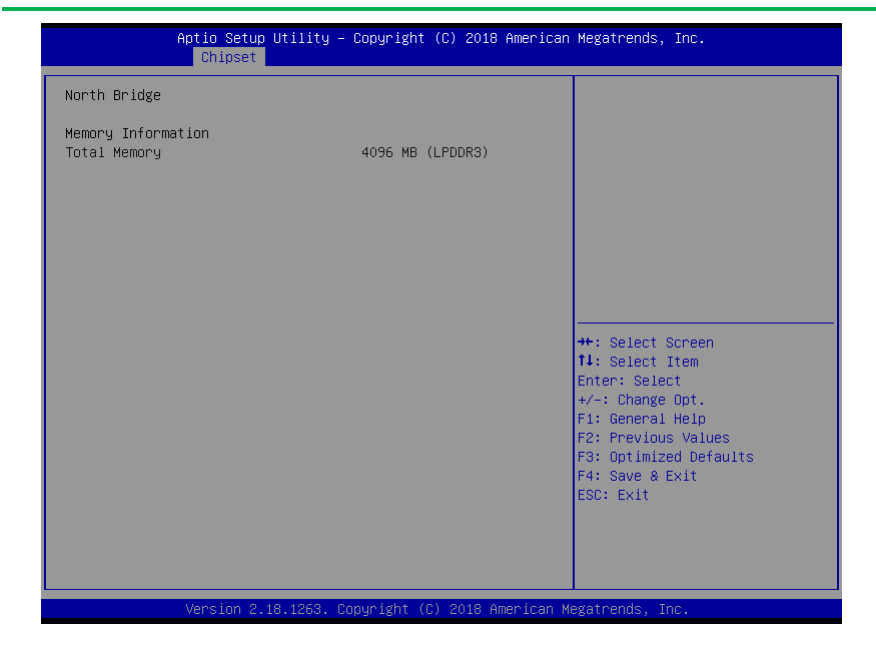

## 3.5.2 South Bridge

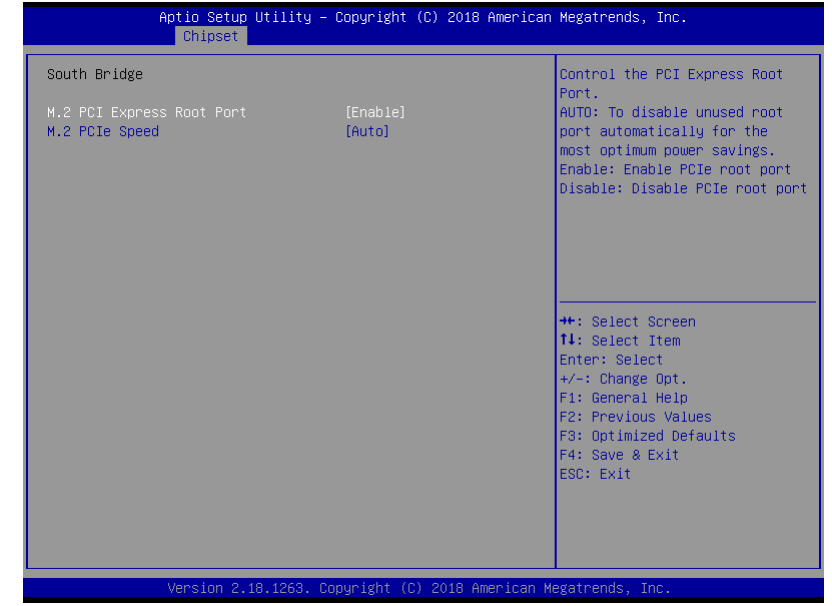

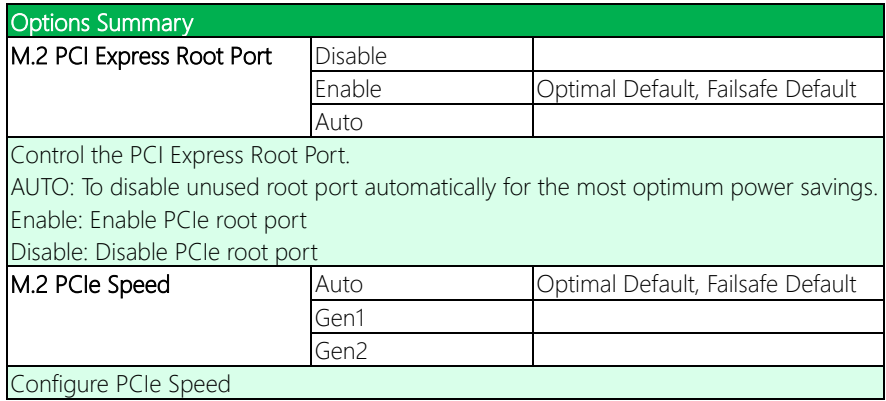

#### 3.6 Setup Submenu: Security

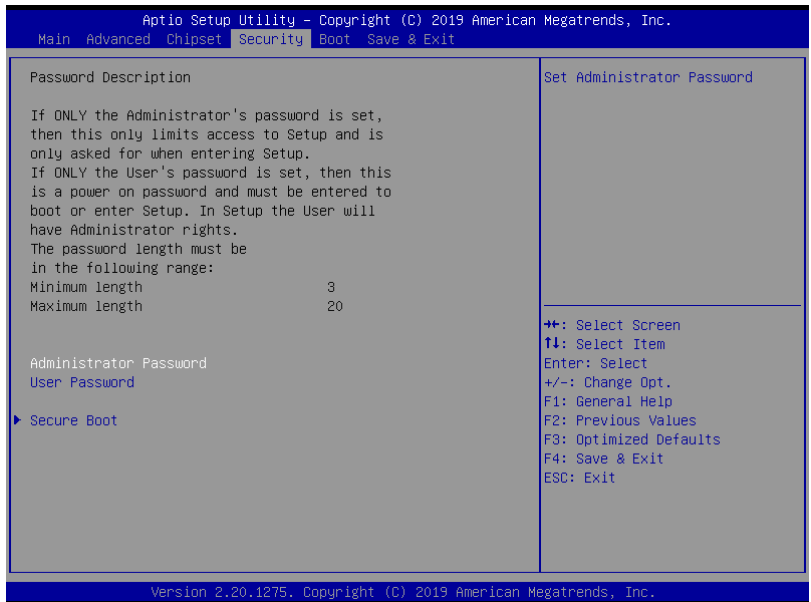

#### Change User/Administrator Password

You can set an Administrator Password or User Password. An Administrator Password must be set before you can set a User Password. The password will be required during boot up, or when the user enters the Setup utility. A User Password does not provide access to many of the features in the Setup utility.

Select the password you wish to set, and press Enter. In the dialog box, enter your password (must be between 3 and 20 letters or numbers). Press Enter and retype your password to confirm. Press Enter again to set the password.

#### Removing the Password

Select the password you want to remove and enter the current password. At the next dialog box press Enter to disable password protection.
### 3.6.1 Secure Boot

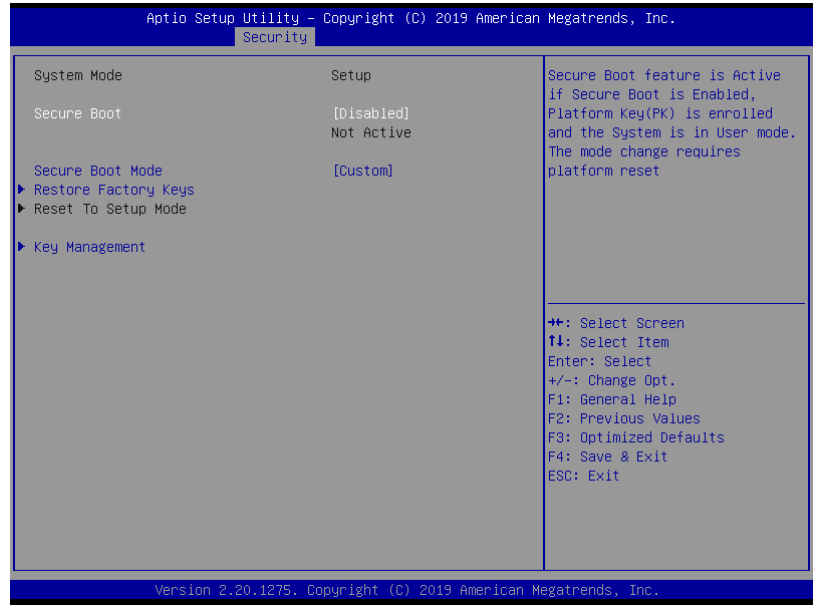

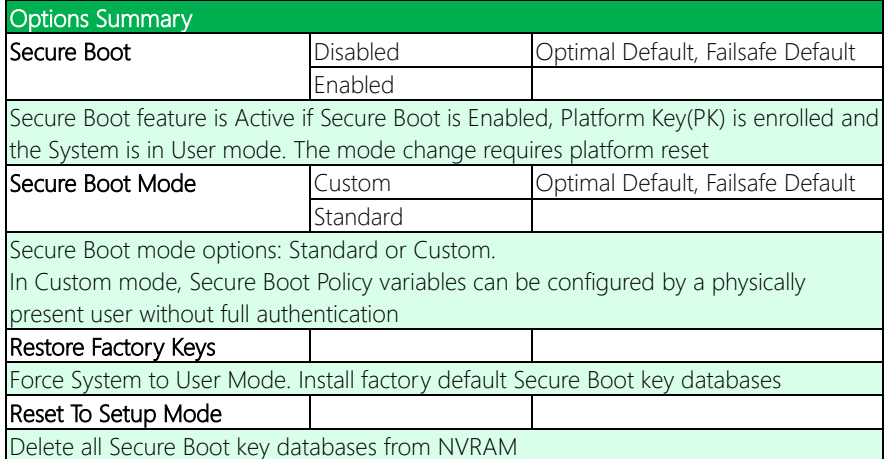

## 3.6.1.1 Key Management

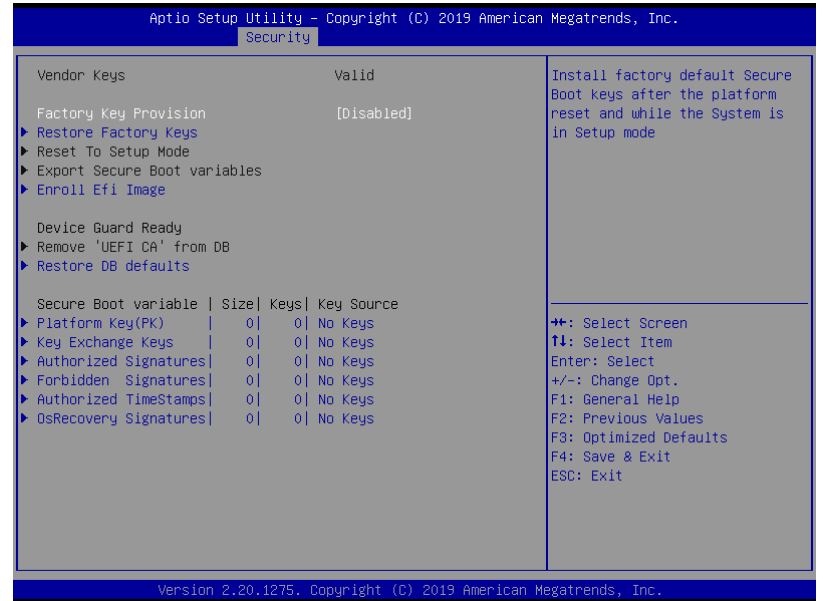

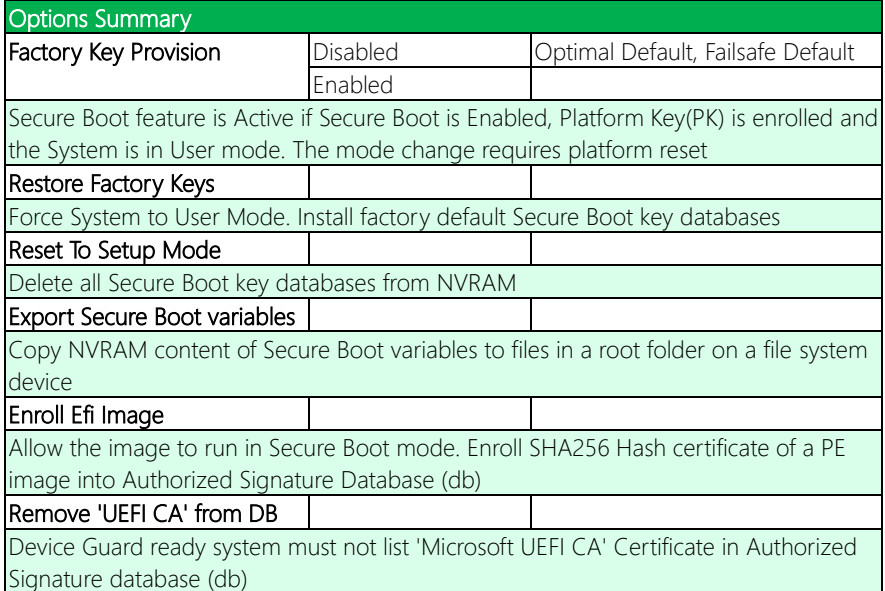

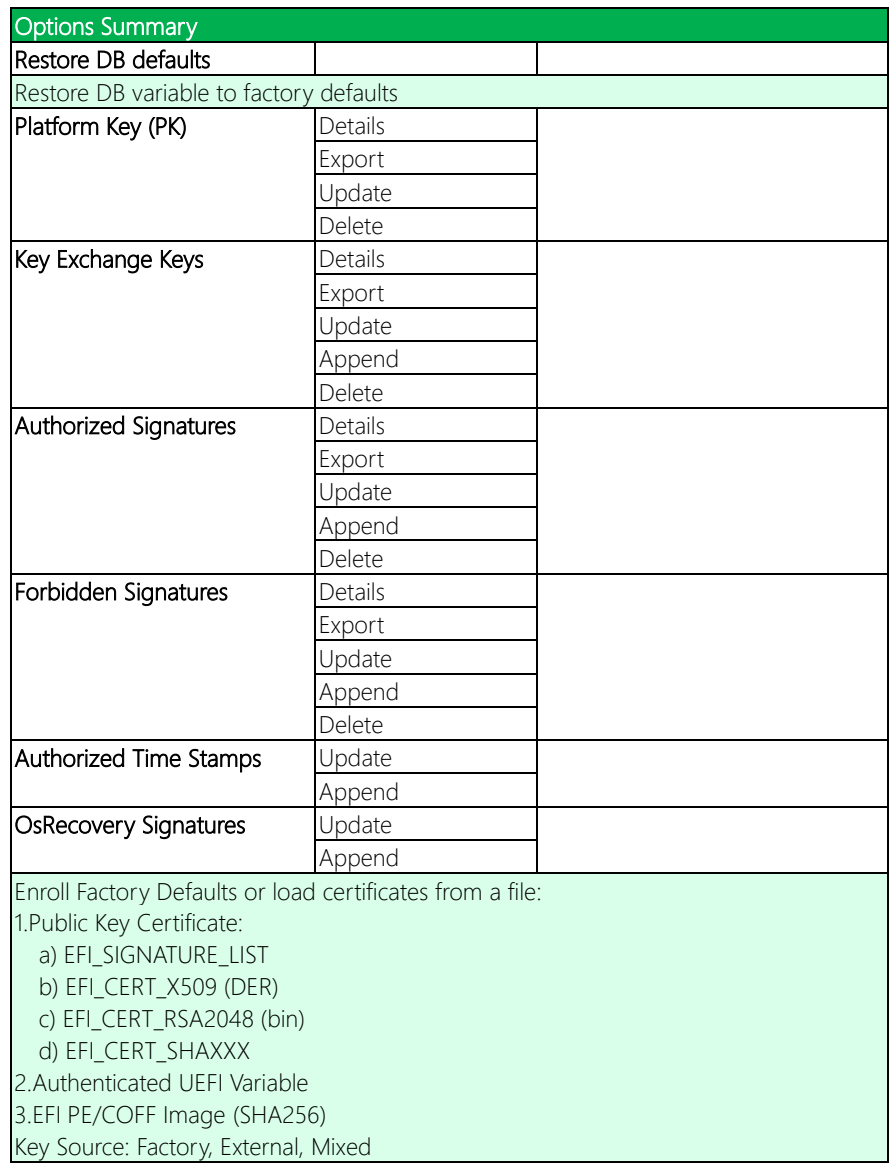

## 3.7 Setup Submenu: Boot

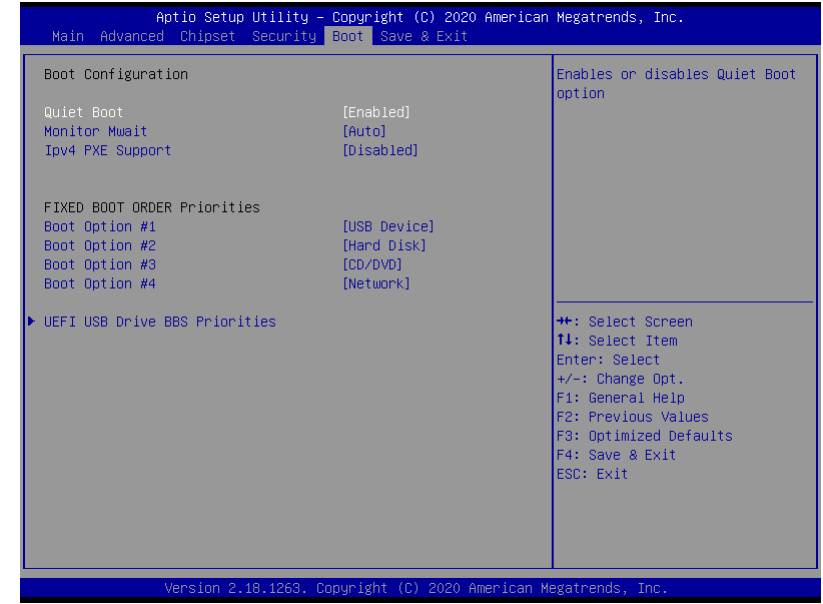

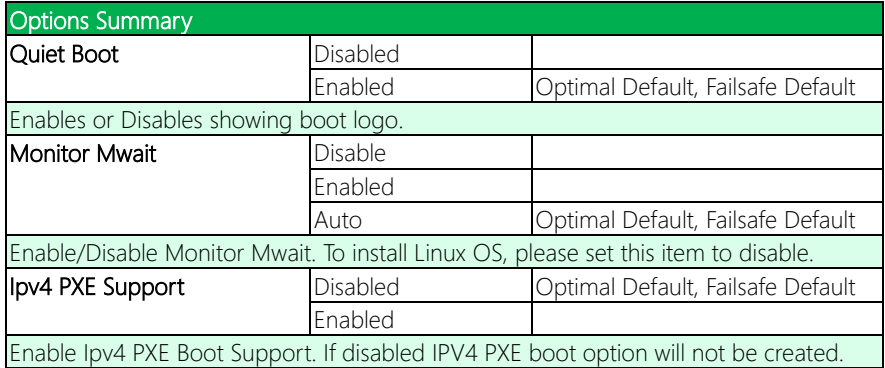

## 3.7.1 BBS Priorities

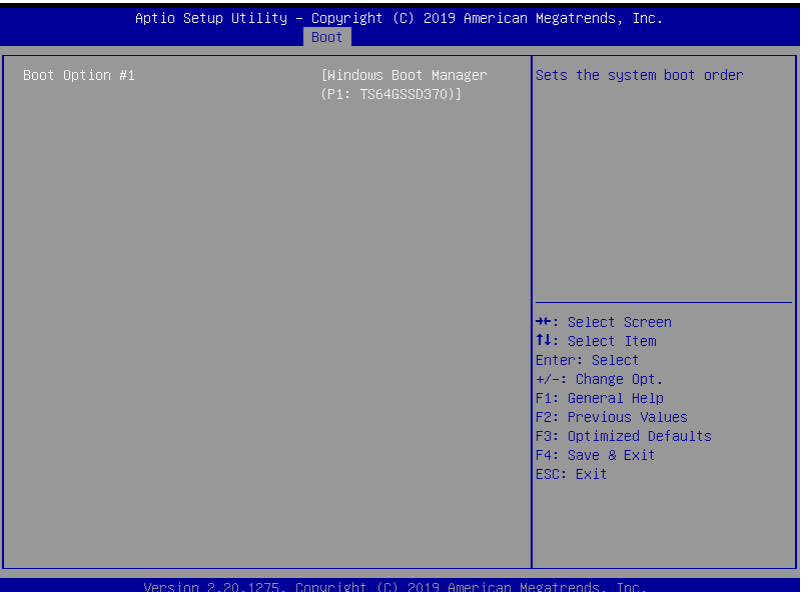

## 3.8 Setup Submenu: Save & Exit

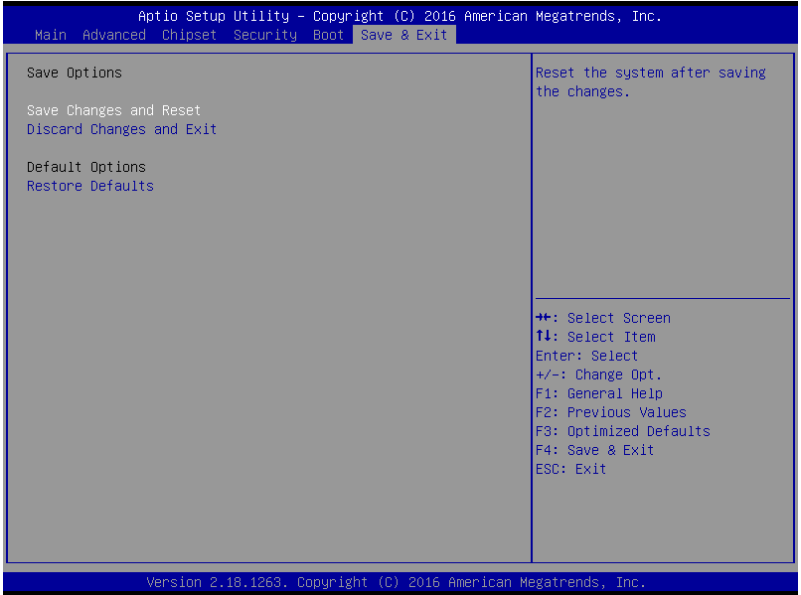

## Chapter 4

– Drivers Installation

#### 4.1 Driver Download/Installation

Drivers for the PICO-APL4 can be downloaded from the product page on the AAEON website by following this link:

<https://www.aaeon.com/en/p/pico-itx-boards-pico-apl4#downloads>

Download the driver(s) you need and follow the steps below to install them.

#### Step 1 – Install Chipset Driver

- 1. Open the **STEP1 CHIPSET** folder and open the **SetupChipset.exe** file
- 2. Follow the instructions
- 3. Drivers will be installed automatically

#### Step 2 – Install Graphic Driver

- 1. Open the STEP2 VGA folder and open the Setup.exe file
- 2. Follow the instructions
- 3. Driver will be installed automatically

#### Step 3 – Install LAN Driver

- 1. Open the STEP3 LAN folder and select your OS
- 2. Open the .exe file in the folder
- 3. Follow the instructions
- 4. Driver will be installed automatically

#### Step 4 – Install Audio Driver

- 1. Open the **STEP4 AUDIO** folder and open the 0006-64bit\_Win7\_Win8\_Win81\_Win10\_R279.exe file
- 2. Follow the instructions
- 3. Driver will be installed automatically

#### Step 5 – Install TXE Driver

- 1. Open the **STEP5 TXE** folder and open the **SetupTXE.exe** file
- 2. Follow the instructions
- 3. Driver will be installed automatically

# Appendix A

I/O Information

## A.1 I/O Address Map

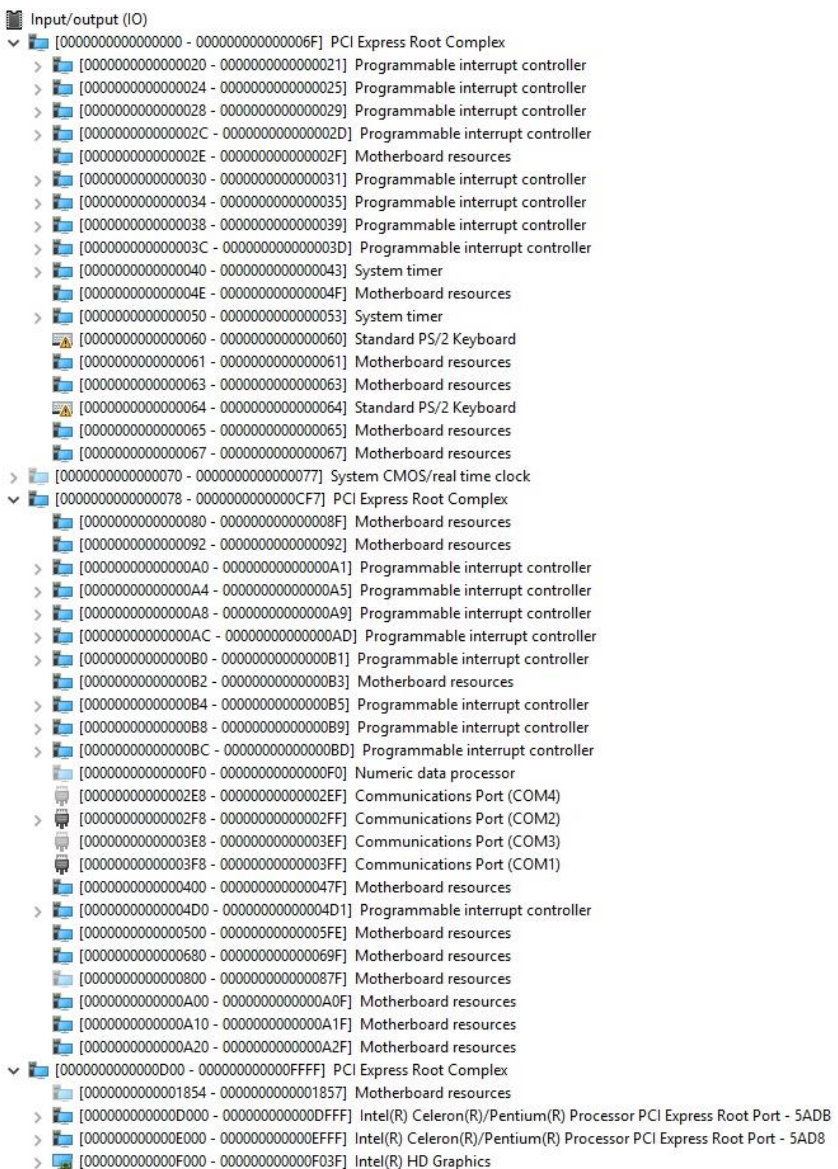

 $\ddot{\phantom{0}}$ 

## A.2 Memory Address Map

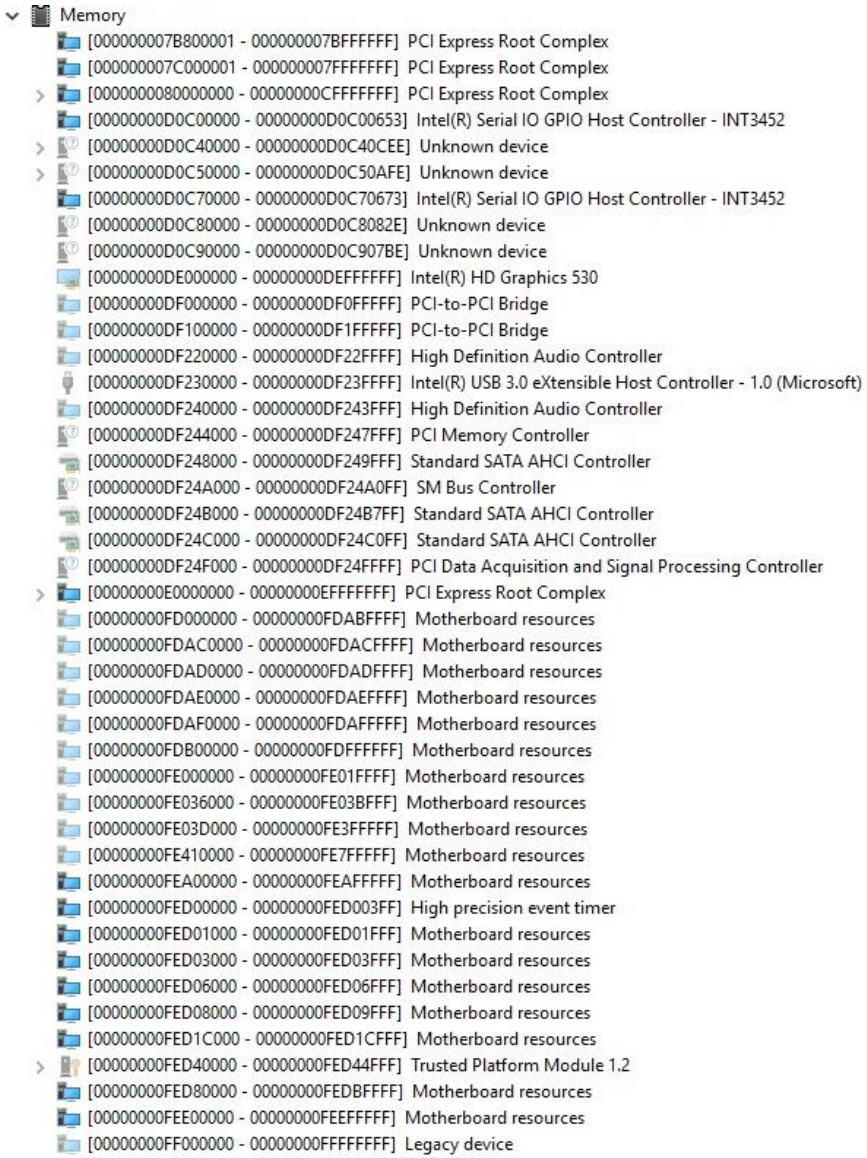

#### A.3 IRQ Mapping Chart

Interrupt request (IRQ) (ISA) 0x00000000 (00) System timer  $($ ISA) 0x00000000 (00) System timer  $($ ISA) 0x00000000 (00) System timer (ISA) 0x00000000 (00) System timer EX (ISA) 0x00000001 (01) Standard PS/2 Keyboard (ISA) 0x00000003 (03) Communications Port (COM2) (ISA) 0x00000003 (03) Communications Port (COM2) (ISA) 0x00000004 (04) Communications Port (COM1)  $\Box$  (ISA) 0x00000008 (08) High precision event timer (ISA) 0x00000008 (08) System CMOS/real time clock (ISA) 0x0000000A (10) Communications Port (COM4) (ISA) 0x0000000A (10) PCI-to-PCI Bridge (ISA) 0x0000000B (11) Communications Port (COM3) (ISA) 0x0000000B (11) High Definition Audio Controller (i) (ISA) 0x0000000B (11) Intel(R) USB 3.0 eXtensible Host Controller - 1.0 (Microsoft) (ISA) 0x0000000B (11) PCI Data Acquisition and Signal Processing Controller (ISA) 0x0000000B (11) PCI-to-PCI Bridge (ISA) 0x0000000B (11) SM Bus Controller (ISA) 0x000000B (11) Standard SATA AHCI Controller (R (ISA) 0x0000000C (12) PS/2 Compatible Mouse (ISA) 0x0000000D (13) Numeric data processor (ISA) 0x000000E (14) Intel(R) Serial IO GPIO Host Controller - INT3452 (ISA) 0x000000E (14) Intel(R) Serial IO GPIO Host Controller - INT3452 (ISA) 0x000000E (14) Intel(R) Serial IO GPIO Host Controller - INT3452 (ISA) 0x0000000E (14) Intel(R) Serial IO GPIO Host Controller - INT3452 (ISA) 0x0000000E (14) Motherboard resources (ISA) 0x0000000E (14) Unknown device (ISA) 0x0000000E (14) Unknown device [20] (ISA) 0x0000000E (14) Unknown device (ISA) 0x0000000F (15) Unknown device (i) (ISA) 0x00000011 (17) Intel(R) USB 3.0 eXtensible Host Controller - 1.0 (Microsoft) (ISA) 0x00000011 (17) Intel(R) USB 3.0 eXtensible Host Controller - 1.0 (Microsoft) (ISA) 0x00000018 (24) PCI Data Acquisition and Signal Processing Controller (ISA) 0x00000019 (25) High Definition Audio Controller (ISA) 0x00000019 (25) High Definition Audio Controller (ISA) 0x0000001B (27) Intel(R) Serial IO I2C Host Controller - 5AAC (ISA) 0x0000001B (27) Intel(R) Serial IO I2C Host Controller - 5AAC (ISA) 0x0000001C (28) Intel(R) Serial IO I2C Host Controller - 5AAE (ISA) 0x0000001C (28) Intel(R) Serial IO I2C Host Controller - 5AAE (ISA) 0x0000001F (31) Intel(R) Serial IO I2C Host Controller - 5AB4 (ISA) 0x0000001F (31) Intel(R) Serial IO I2C Host Controller - 5AB4 (ISA) 0x00000027 (39) Intel SD Host Controller (ISA) 0x00000036 (54) Microsoft ACPI-Compliant System (ISA) 0x00000037 (55) Microsoft ACPI-Compliant System (ISA) 0x00000038 (56) Microsoft ACPI-Compliant System (ISA) 0x00000039 (57) Microsoft ACPI-Compliant System (ISA) 0x0000003A (58) Microsoft ACPI-Compliant System (ISA) 0x0000003B (59) Microsoft ACPI-Compliant System (ISA) 0x0000003C (60) Microsoft ACPI-Compliant System (ISA) 0x0000003D (61) Microsoft ACPI-Compliant System

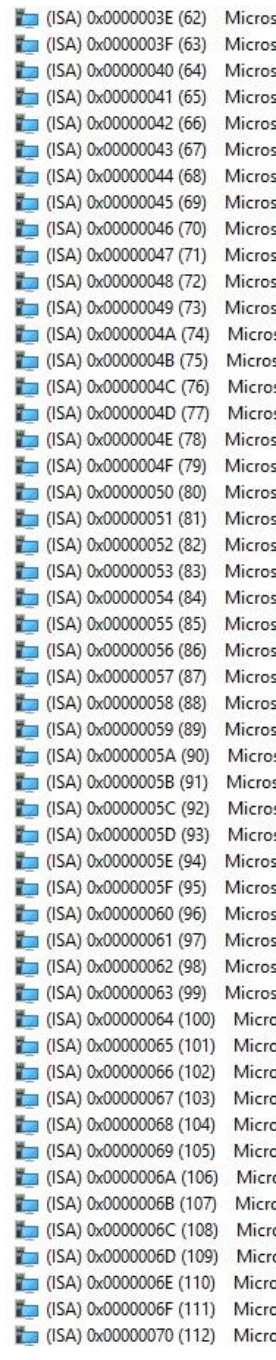

oft ACPI-Compliant System oft ACPI-Compliant System oft ACPI-Compliant System oft ACPI-Compliant System oft ACPI-Compliant System oft ACPI-Compliant System oft ACPI-Compliant System oft ACPI-Compliant System oft ACPI-Compliant System oft ACPI-Compliant System oft ACPI-Compliant System oft ACPI-Compliant System soft ACPI-Compliant System soft ACPI-Compliant System soft ACPI-Compliant System soft ACPI-Compliant System oft ACPI-Compliant System oft ACPI-Compliant System oft ACPI-Compliant System oft ACPI-Compliant System oft ACPI-Compliant System oft ACPI-Compliant System oft ACPI-Compliant System oft ACPI-Compliant System oft ACPI-Compliant System oft ACPI-Compliant System oft ACPI-Compliant System oft ACPI-Compliant System soft ACPI-Compliant System soft ACPI-Compliant System soft ACPI-Compliant System soft ACPI-Compliant System oft ACPI-Compliant System oft ACPI-Compliant System oft ACPI-Compliant System oft ACPI-Compliant System oft ACPI-Compliant System oft ACPI-Compliant System soft ACPI-Compliant System soft ACPI-Compliant System soft ACPI-Compliant System soft ACPI-Compliant System soft ACPI-Compliant System soft ACPI-Compliant System osoft ACPI-Compliant System osoft ACPI-Compliant System osoft ACPI-Compliant System osoft ACPI-Compliant System soft ACPI-Compliant System soft ACPI-Compliant System soft ACPI-Compliant System

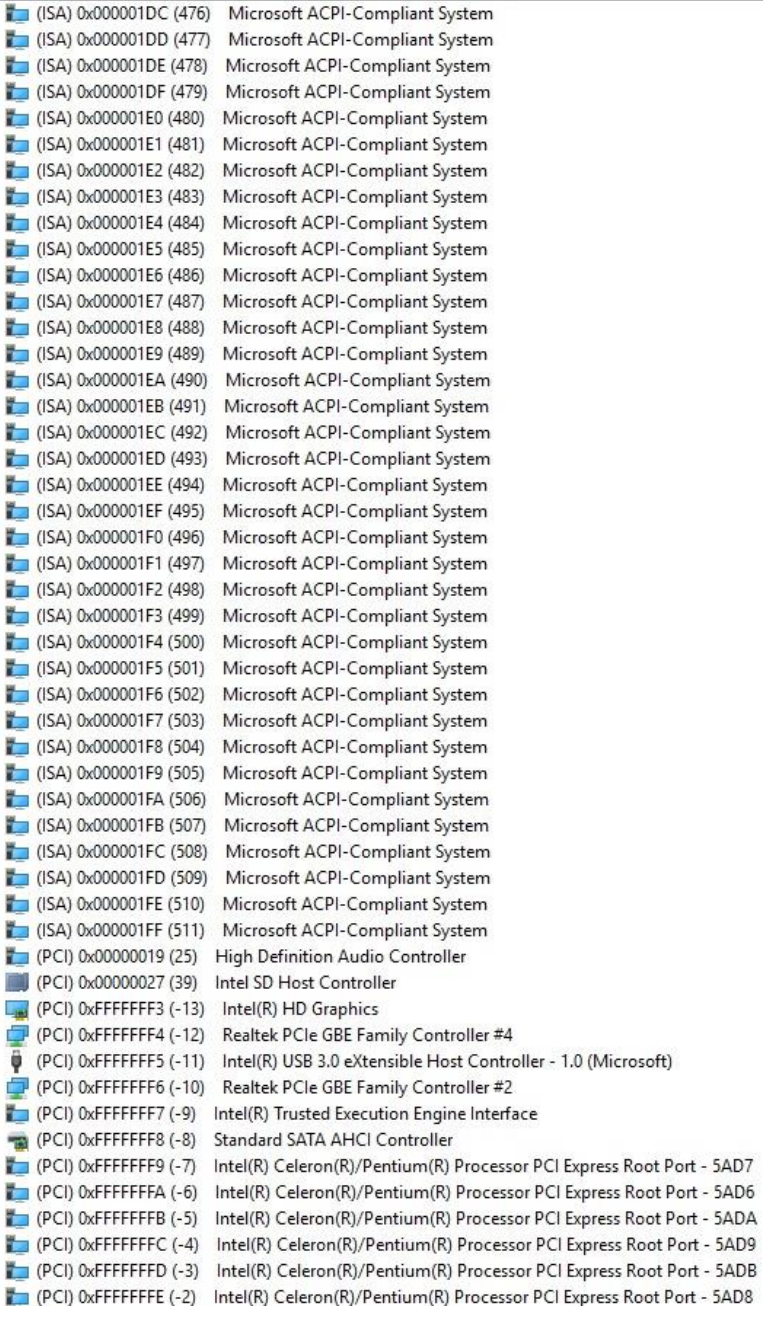

## Appendix B

Mating Connectors

## B.1 List of Mating Connectors and Cables

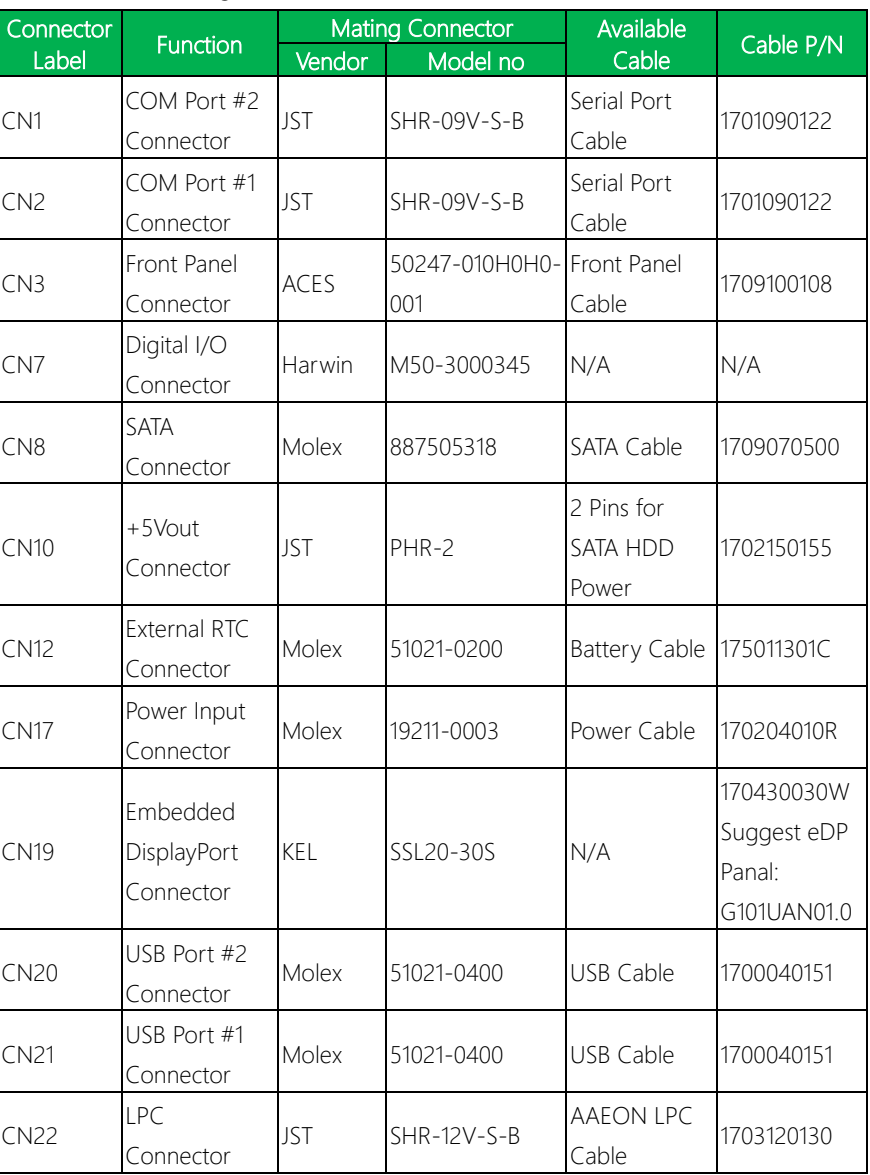

The table notes mating connectors and available cables.